# **JVC SERVICE MANUAL**

# DIGITAL VIEWER

# **AV-P950U/E**

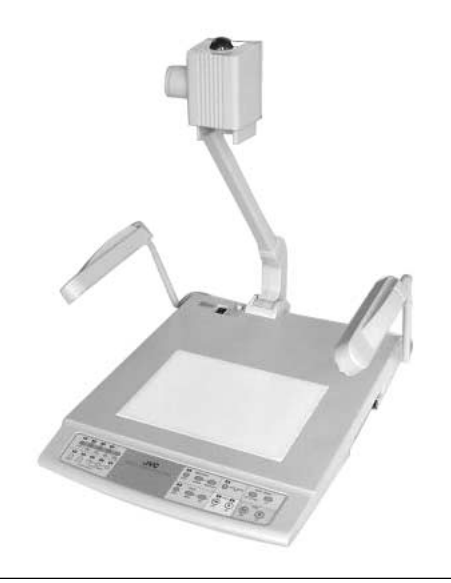

# **SPECIFICATIONS**

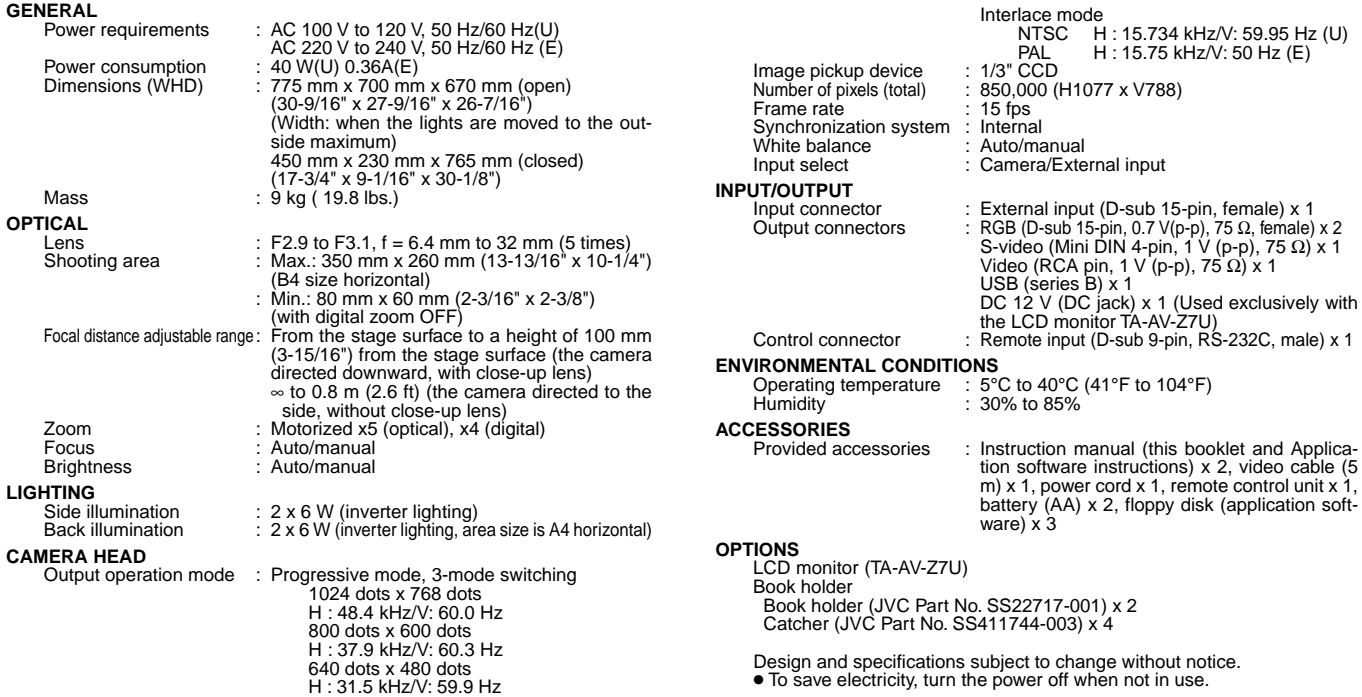

# **TABLE OF CONTENTS**

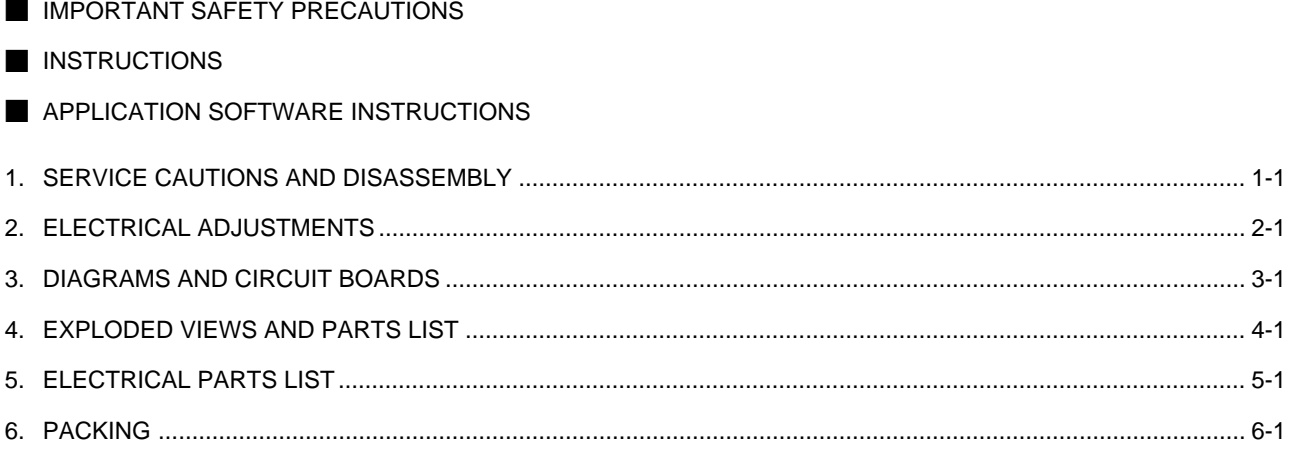

# **Important Safety Precautions**

Prior to shipment from the factory, JVC products are strictly inspected to conform with the recognized product safety and electrical codes of the countries in which they are to be sold. However, in order to maintain such compliance, it is equally important to implement the following precautions when a set is being serviced.

## -**Precautions during Servicing**

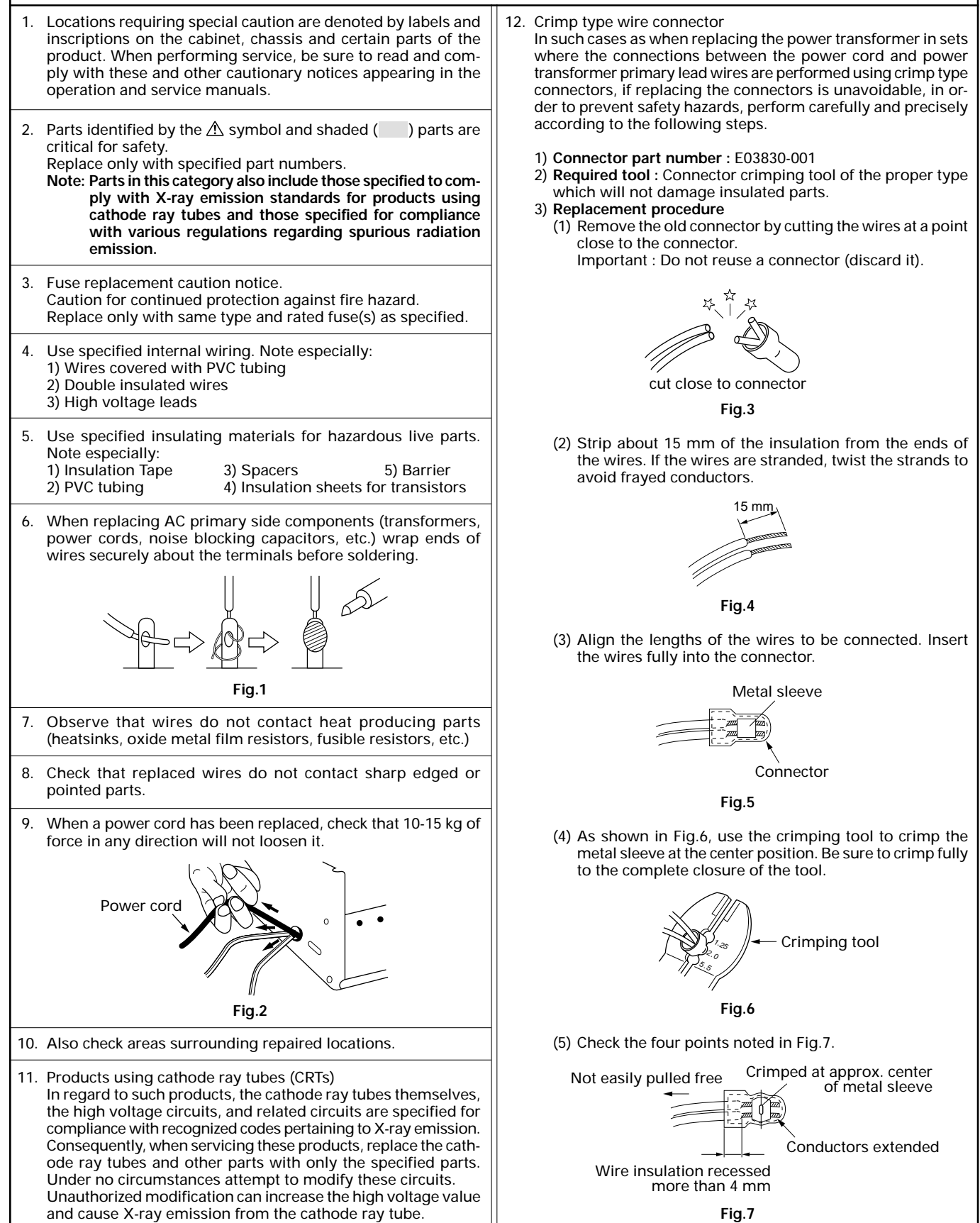

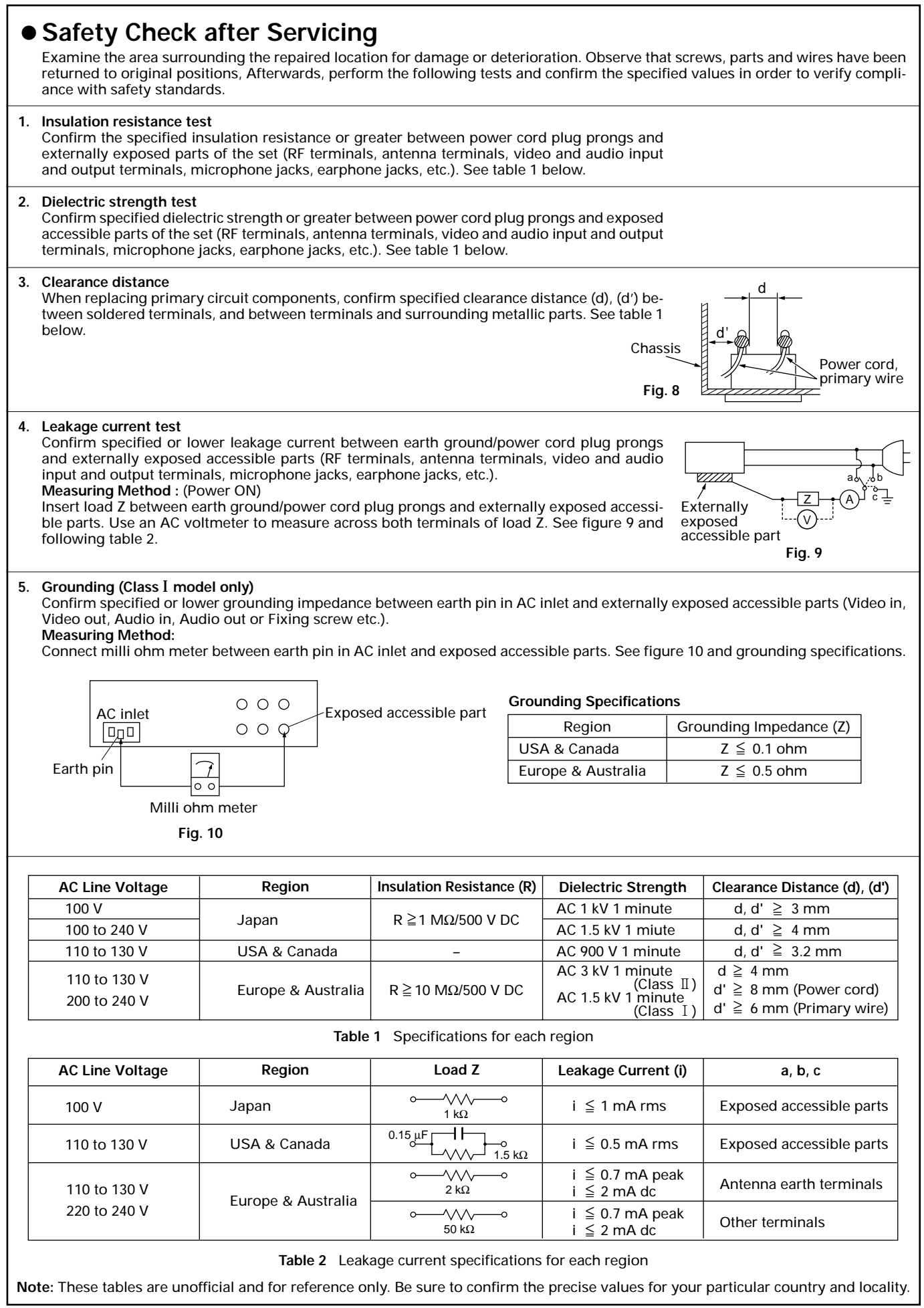

# **SECTION 1 SERVICE CAUTIONS AND DISASSEMBLY**

#### **1.1 REPLACING THE FUSE**

If it is required to replace the fuse, first investigate the cause of the fuse failure and repair it, this will prevent the problem spreading. To protect the equipment and ensure safety, be sure to replace the fuse with one that has a specified JVC part number.

- 1. Unplug the power cord from the power outlet.
- 2. Remove the twelve screws  $\odot$ , loosen the two screws  $\odot$ and remove the cover.

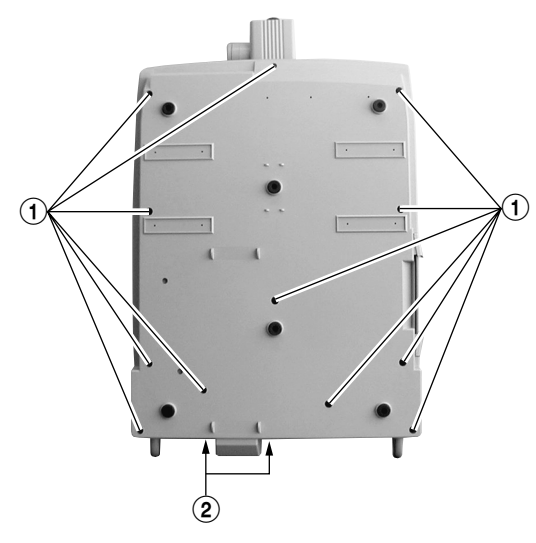

**Fig. 1-1**

3. The fuse (F1) is located on the Power Board.

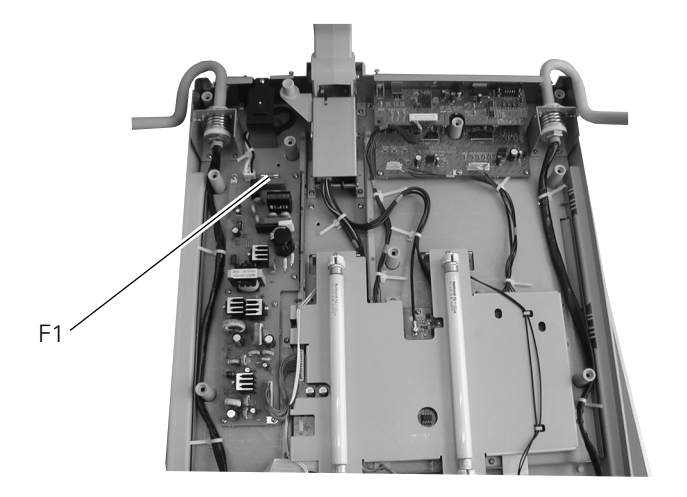

**Fig. 1-2**

Part number of the fuse<br>F1 (U) : QM

(U) : QMF51U1-1R6-S (1.6 A) (E) : QMF51E2-1R25-S (T1.25 A)

#### **1.2 REMOVING THE DSP BOARD**

- 1. Remove the cover.
- 2. Remove the four screws  $\circled{3}$  and the nine screws  $\circled{4}$ , and remove the Back Light Ass'y Å.

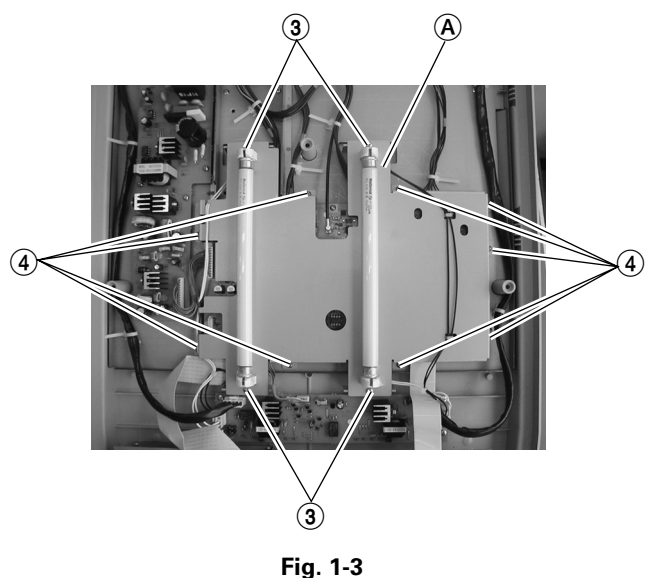

3. Remove the six screws  $\overline{6}$  to remove the DSP Board  $\overline{6}$ .

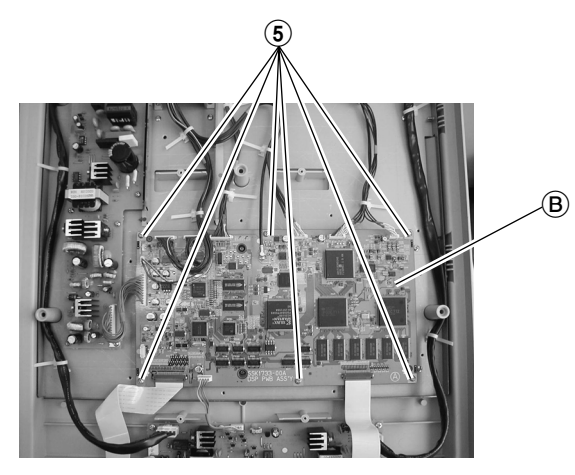

**Fig. 1-4**

#### **1.3 REMOVING THE JK1 AND JK2 BOARDS**

1. Remove the screw  $\textcircled{\scriptsize{6}}$  and the two studs  $\textcircled{\scriptsize{7}}$  to remove the JK1 Board.

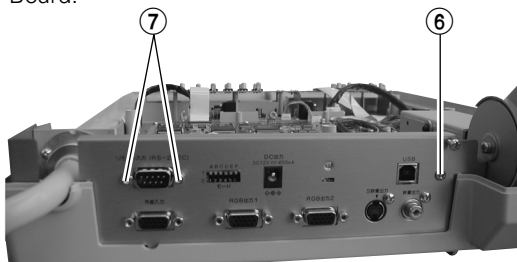

**Fig. 1-5**

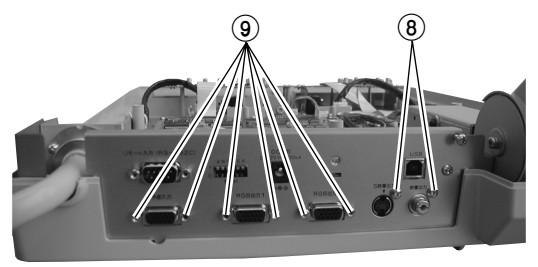

**Fig. 1-6**

3. Remove the three screws 10 to remove the JK2 Board C.

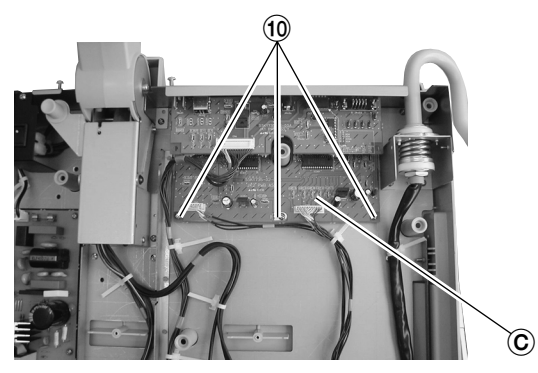

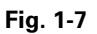

#### **1.4 REMOVING THE CAMERA BLOCK**

1. Remove the three screws  $(1)$  and remove the camera cases  $(R)/(F)$ .

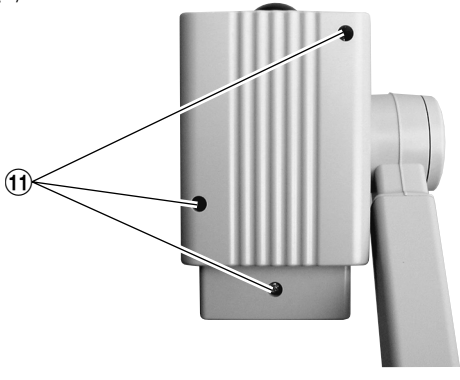

**Fig. 1-8**

2. Remove the four screws  $(2)$  to remove the IF2 Board  $(2)$ . (Remove the shield cover.)

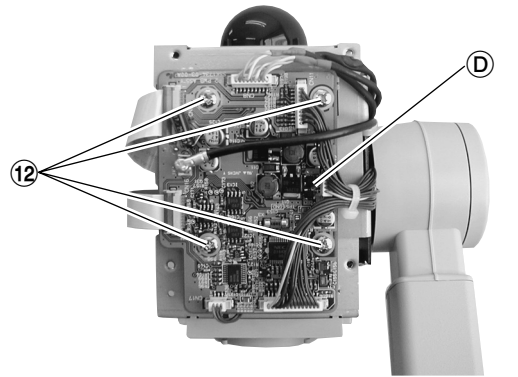

2. Remove the two screws  $\circledast$  and the six studs  $\circledast$ . 3. Remove the three screws  $\circledast$  and remove the filter  $\circledast$  and REMOTE Board  $(F)$ .

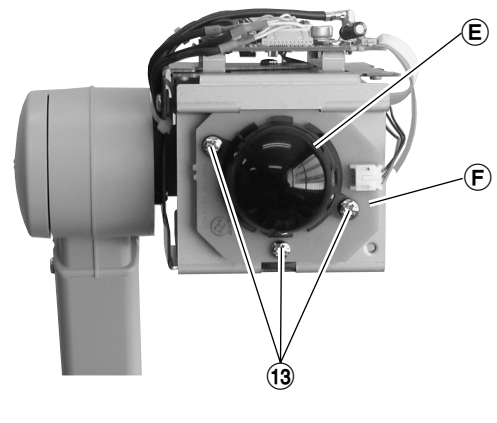

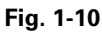

4. Remove the three screws  $(4)$ . (Rotation of these screws is required when re-attaching them.)

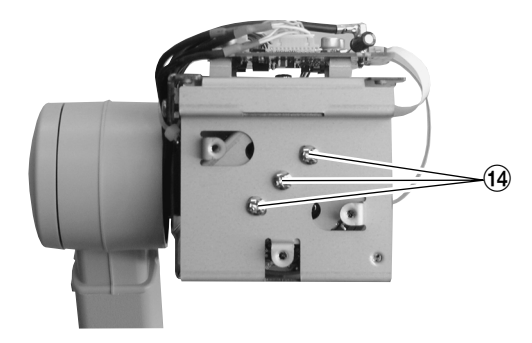

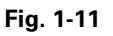

5. Remove three screws  $\circledB$  and then remove the lens panel  $\circledA$ to remove the OP Block Ass'y.

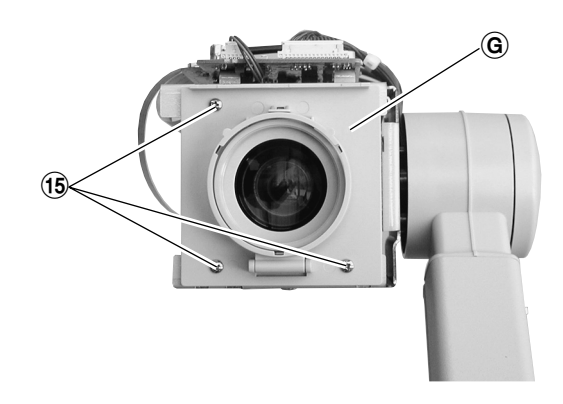

**Fig. 1-12**

**Fig. 1-9**

#### **1.5 REPLACING THE CCD ASS'Y**

**Note: • Take special care not to leave stains, dirt or scratches on the glass surfaces of the CCD Ass'y, the optical LPF or the Optical Block Ass'y.**

**Should these be contaminated by fingerprints, etc., wipe with a piece of silicon paper a clean chamois.**

**• The CCD Ass'y may have been shipped with protective sheets attached to its glass surfaces. Do not peel off these sheets until immediately before the CCD Ass'y is mounted in the Optical Block Ass'y.**

#### **1.5.1 Disassembly**

1. Remove the two screws (A) clamping the CCD base and remove the CCD base. While taking care not to drop the CCD Ass'y, remove the optical LPF holder. Then remove the optical LPF, spacer rubber and CCD Ass'y.

#### **1.5.2 Assembly**

- 1. Peel off the protective sheet from the CCD Ass'y, stack the spacer rubbers on the optical LPF, then put them in the optical LPF holder and place it on top of the Optical Block Ass'y.
- 2. Tighten the two screws  $\overline{A}$  in order to clamp the CCD base.
- 3. After replacing the CCD Ass'y, mount the PC boards and perform test shooting. The assembly is complete when the image is not obscured or cut off at the wide-angle end of zooming.

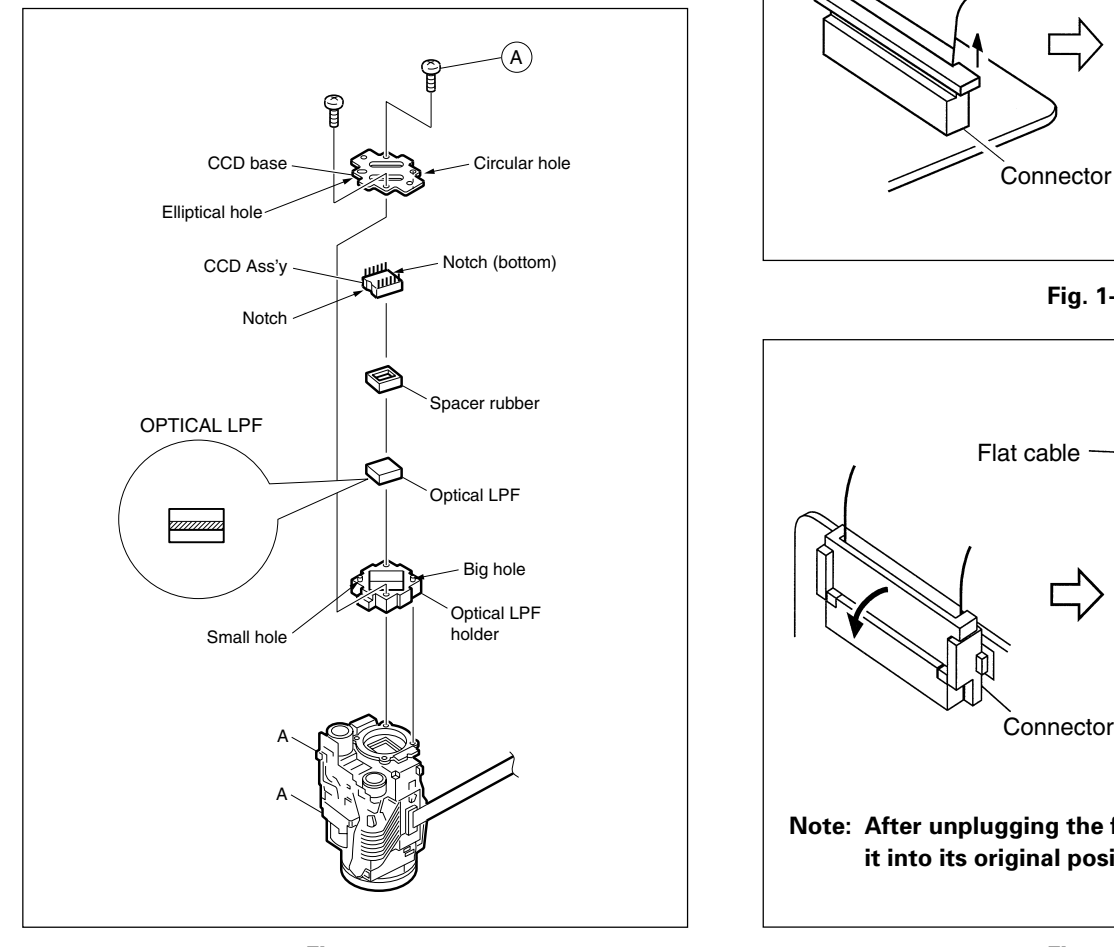

#### **1.6 REMOVING THE FFC CABLE**

1. Pull the two ends of the connector to unlock it, and then unplug the flat cable.

Take special care when unlocking the connector because it is fragile.

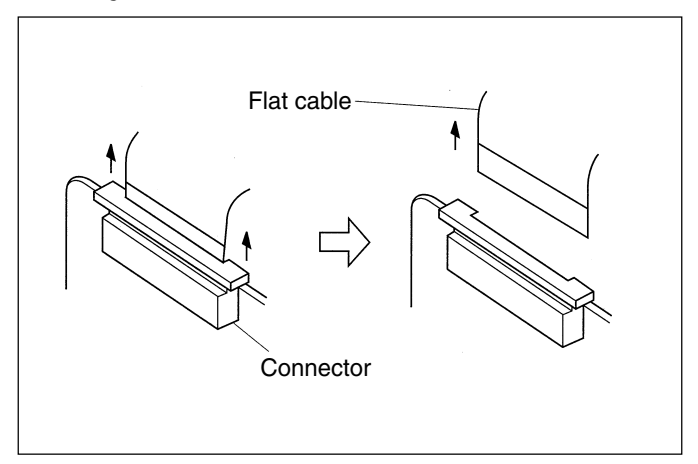

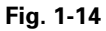

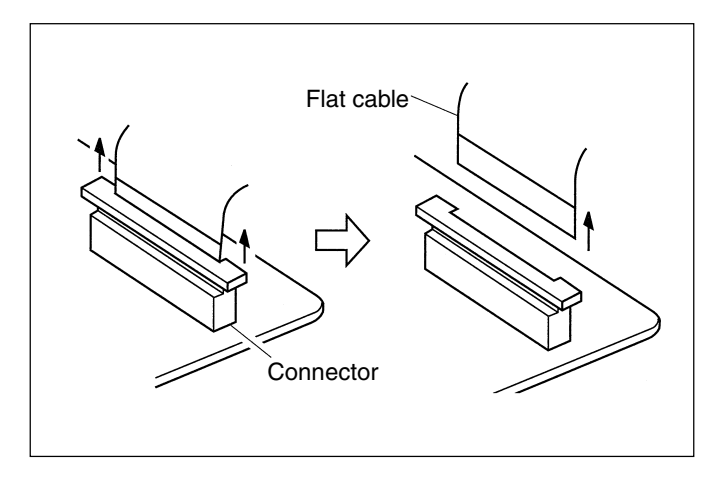

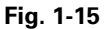

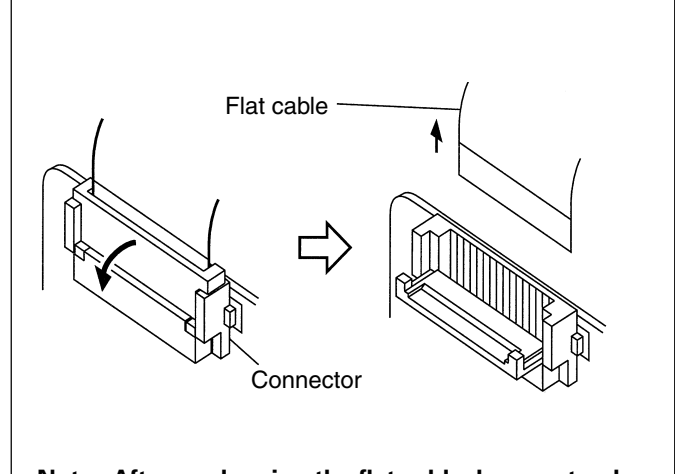

**Note: After unplugging the flat cable, be sure to plug it into its original position.**

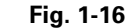

# **SECTION 2 ELECTRICAL ADJUSTMENTS**

#### **2.1 BEFORE ADJUSTMENTS**

The camera block can be adjusted by adjusting the internal DSP Board and varying the EVRs (Electric Variable Resistors).

It is therefore required to use adjustment software, a PC and special optical tools and jigs in the adjustments.

1) After replacement of the CCD, a lens (OP Block) or the EEPROM, adjustments using the following menu commands are necessary:

"Adjust lens", "Test of Tracking", "Adjust Light Distance", "Adjust Camera"

In case of a malfunction in the electrical circuitry, perform troubleshooting and repair any discovered defect before proceeding to adjustments. During this operation, take care of the following points.

- 1) When observing the TP of a chip, use an IC clip, etc. to avoid applying stress to the part.
- 2) Be careful when plugging or unplugging connectors because they are fragile.

#### **2.2 MEASURING INSTRUMENTS USED**

- Oscilloscope (40 MHz, 5 mV or better)
- Monitor (XGA compatible)
- Waveform monitor

#### **2.3 TOOLS AND JIGS USED (Special tools and jigs for use in computer adjustment)**

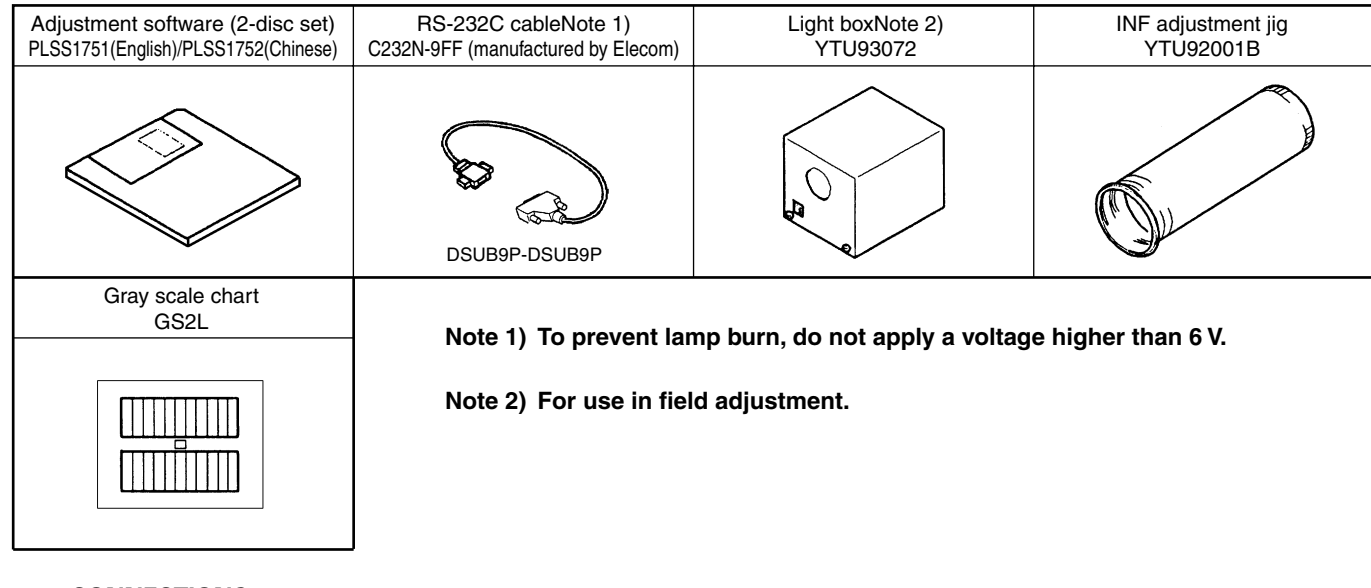

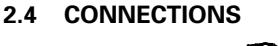

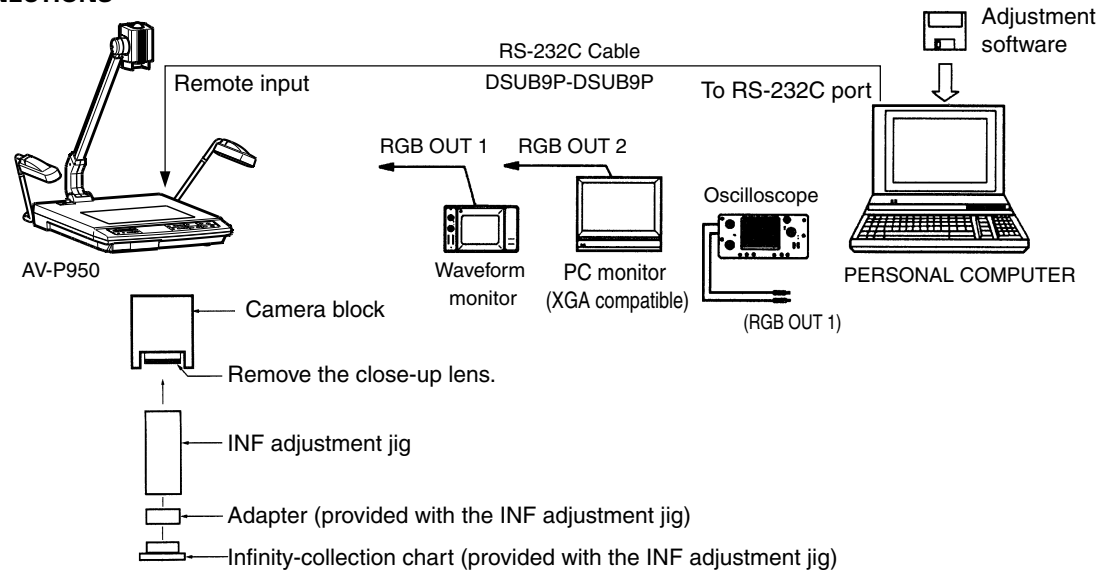

#### **2.5 INSTALLATION OF ADJUSTMENT SOFTWARE, ADJUST-MENT PROCEDURE**

#### **2.5.1 Installing the Adjustment Software**

- Use a DOS/V compatible PC and Windows 95 or Windows 98 as the OS.
- Insert disc No. 1 and run "SETUP.EXE". After this, perform installation by following the displayed instructions.

#### **2.5.2 Connecting the PC**

• Connect the PC to the AV-P950 through an RS232C straight cable.

#### **2.5.3 Before Adjustments**

- (1) While holding the "Camera" and "Image Memory 1" but tons on the AV-P950 depressed, switch on the AV-P950. (Hold by depressing the buttons for 5 seconds after the power is switched ON and then release them.)
- (2) Run the adjustment software (AVP950) installed in the PC.
- (3) Select the rate and port No. of the serial communications with the PC.
- 1 In the [Communication Port Setting] window, select communication rate "19200".
- $(2)$  Select the serial port number of the PC and click the <OK> button.
- **Note)** If the cursor is displayed as a sandglass, communication is abnormal. Check the cable connection and PC's serial port number again.

#### **2.5.4 Adjustment Procedure**

**Note)** If the cursor is displayed as a sandglass, communication is abnormal. Check the cable connection and the PC's serial port number again.

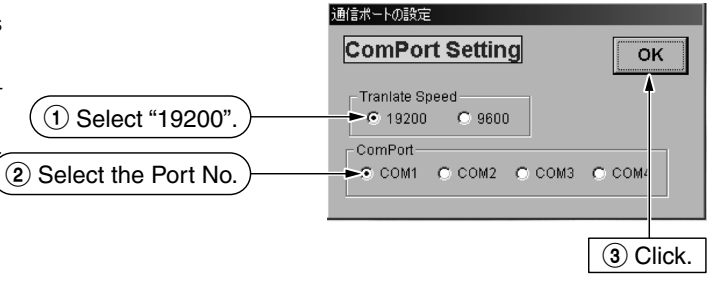

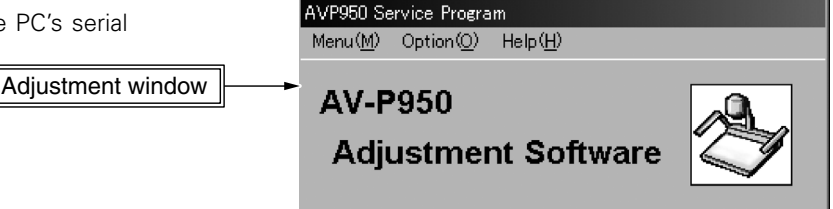

#### **1. Perform the lens adjustments.**

#### **(1) Display the [Adjust for Lens] window.**

1 In the [AVP950 Service Program] window, click [Menu] and select "Adjust Lens".

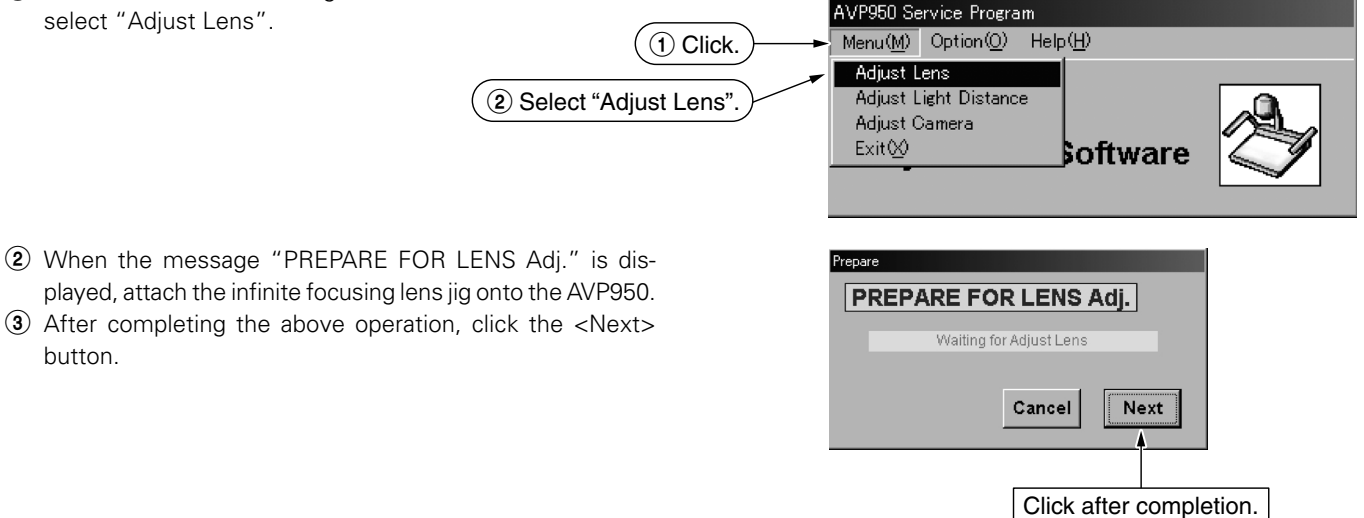

#### **(2) Adjust "Focus Offset".**

1 With the [Adjust for Focus Offset] window displayed, observe the monitor and adjust the [Near] and [Far] buttons for accurate focusing.

Adjustment points : [Near] button (software)

[Far] button (software)

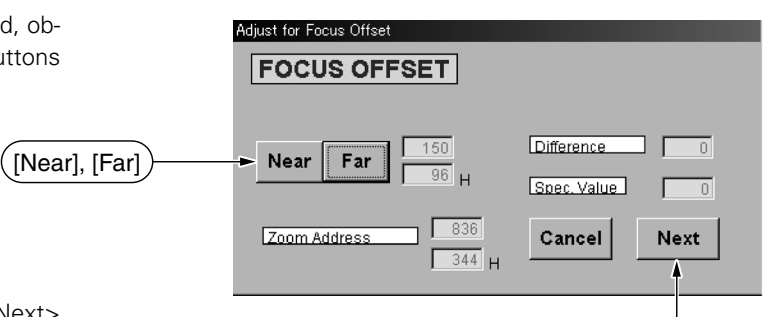

Click after completion.

2 After completing the above adjustment, click the <Next> button.

#### **(3) Adjust "Write Data".**

- $1$  In the [Write Data] window, click the [Write] button to write setting data.
- Write Data **WRITE DATA** EEPROM Value of Adi. Read Write Read "EEPROM data". Zoom Offset  $39H$  $57$ 57 Writes "adjustment data". Focus Offset  $41$  H 65  $41H$  $\overline{65}$ Focus of Wide  $70H$ With the AV-P950, adjust  $112$ 70  $112$ "Focus Offset" only. Focus of Tele  $52H$  $52$  H 82 82 Focus of Swell  $\sqrt{D3}$  H  $211$  $\sqrt{P^3}$ H Close Click after completion.
- 2 After completing the above operation, click the <Close> button.
- 3 When message [Return to Menu?] is displayed, click the <Yes> button.

#### **(4) Display the "Test of Tracking" window.**

1 In the [AVP950 Service Program] window, click [Option] and select "Test Tracking".

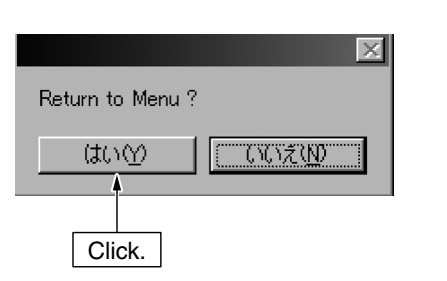

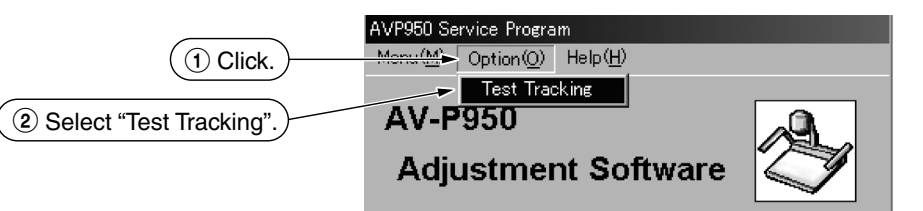

- 2 When the message "PREPARE FOR TRACKING" is displayed, remove the infinite focusing lens jig from the AV-P950 and place the close-up lens in its original position.
- 3 Press the "Light" button of the AV-P950 to turn off the sidelight.
- 4 After completing the above operation, click the <Next> button.

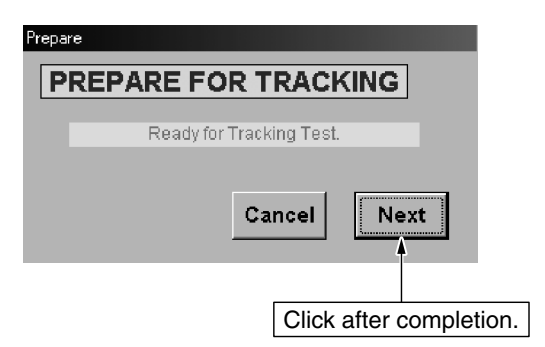

#### **(5) Start "Test of Tracking".**

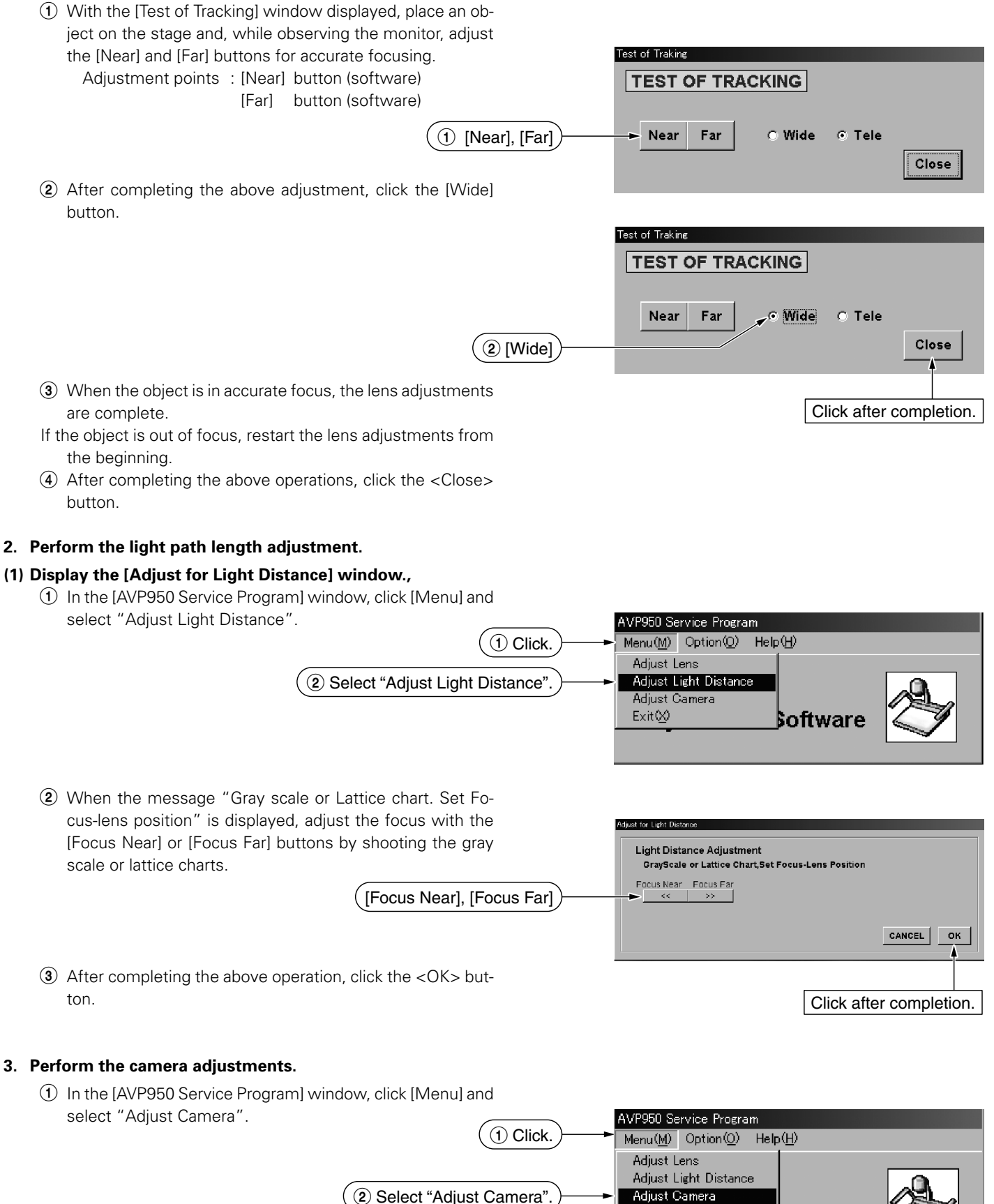

Exit $\otimes$ 

Software

2 Display the [Adjustment Camera item] window.

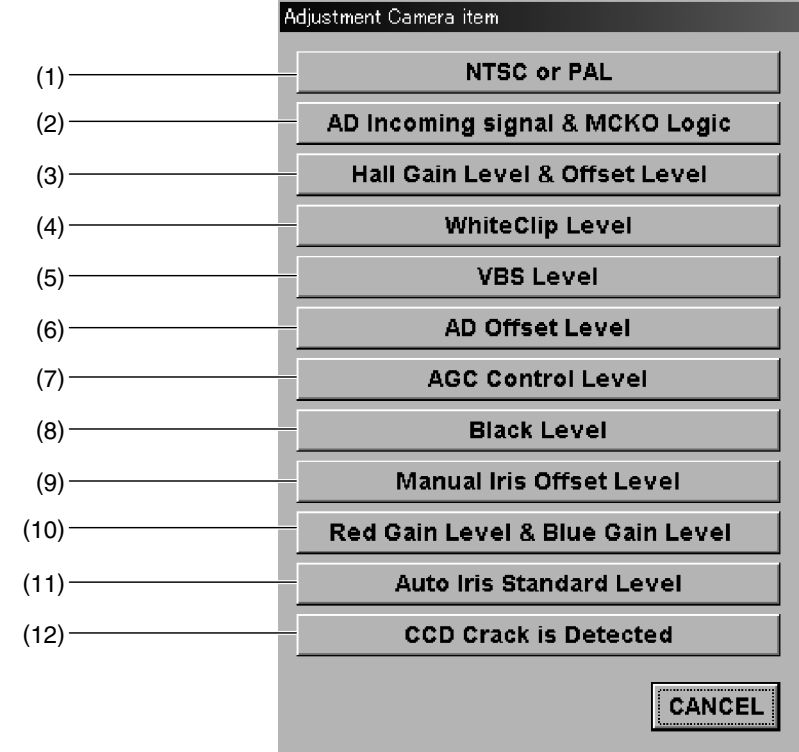

#### **(1) Perform the "NTSC/PAL setting".**

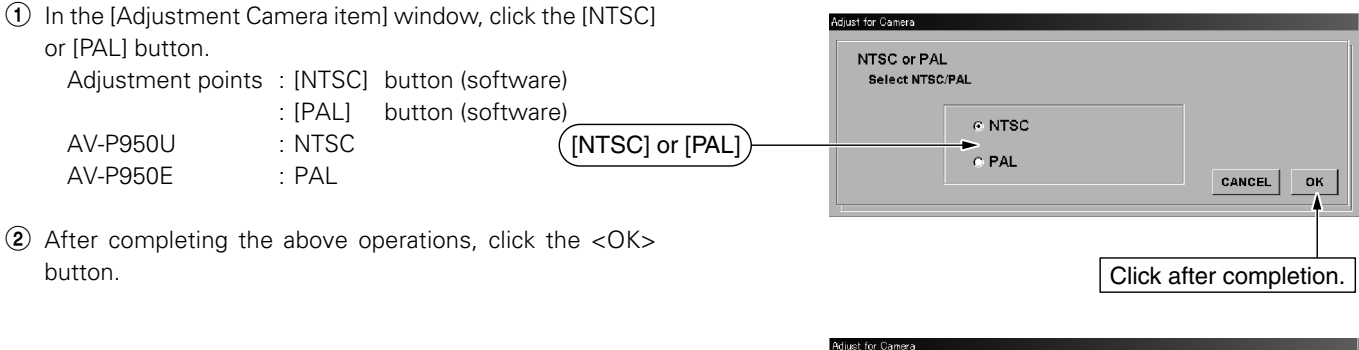

#### **(2) Perform the "AD signal input timing adjustment" and "MCKO logic setting".** 1 In the [Adjustment Camera item] window, click the [AD Incoming signal & MCKO Logic] button.

- 2 When the [CAM Adjustment] window is displayed, click the <Next> button.
- 3 With the [AD Incoming signal] button, set to obtain normal video.
- 4 With the [MCKO Logic] button, set to obtain normal video. If the color tints are normal regardless of the settings, set it to the initial setting.

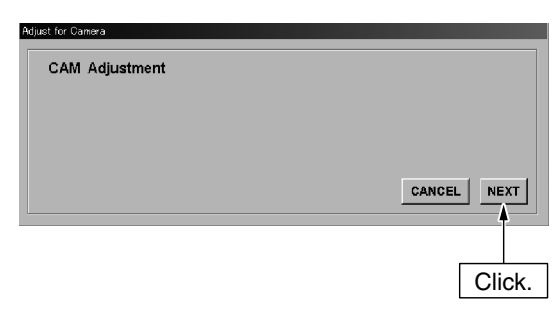

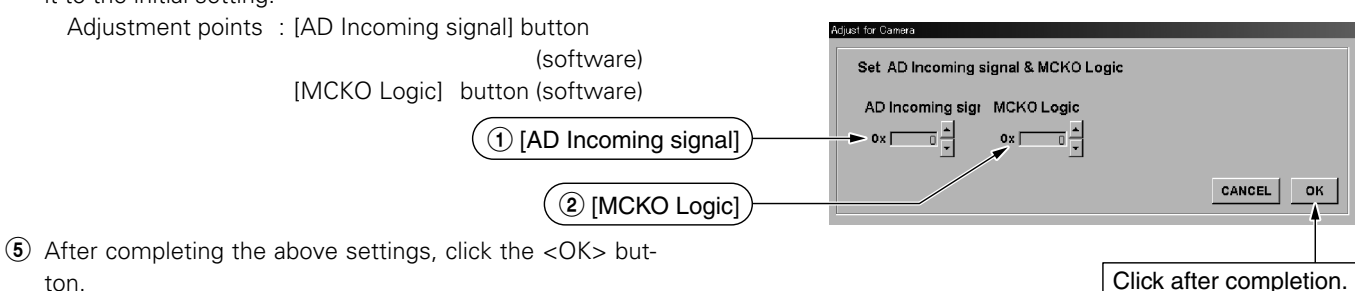

#### **(3) Adjust the "Hall device".**

- 1 In the [Adjustment Camera item] window, click the [Hall Gain Level & Offset Level] button.
- 2 When the [CAM Adjustment] window is displayed, click the <Next> button.

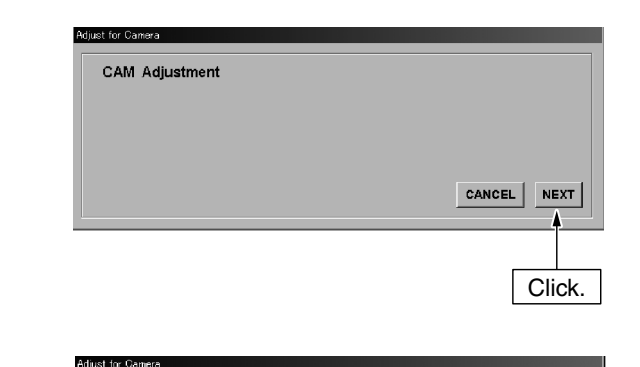

Set Hall Element Gain.Offset (Close Iris)

GAIN ov F

Adjust for Camera

OFFSET

Click after completion.

**CANCEL** 

**OPEN IRIS** 

OK

3 Perform any necessary additional adjustments so that the voltage at TP101 of the IF2 Board is 2.5 V when the iris is closed and 0.5 V when the iris is open. (The IF2 Board is located inside the camera case.)

Adjustment points : [GAIN] button (software) [OFFSET] button (software)

4 After completing the above adjustments, click the <OK> button.

#### **(4) Adjust the "white clip level".**

- $(1)$  In the [Adjustment Camera item] window, click the [White Clip Level] button.
- 2 When the [CAM Adjustment] window is displayed, pick up the image of the gray scale chart, adjust the lens (using [Zoom Tele/Wide] and [Focus Near/Far]) and click the <Next> button.
- **CAM Adjustment** GrayScale Chart, Set Zoom-Lens Position Zoom Tele Zoom Wide [Zoom Tele/Wide] Focus Near Focus Far CANCEL NEXT [Focus Near/Far] 3 With the [Set White Clip Level] window displayed, adjust Click. VR5 of the DSP Board so that the G clip level at RGB-OUT meets the following condition. Adjust for Camera Adjustment point : DSP Board - VR5 (Inside the main Set WhiteClip Level unit) Condition :  $0.80 \text{ V} \leq G$  clip level  $\leq 0.82 \text{ V}$

[OPEN IRIS], [CLOSE IRIS]

[OFFSET]  $[$  [GAIN]

4 After completing the above adjustments, click the <OK> button.

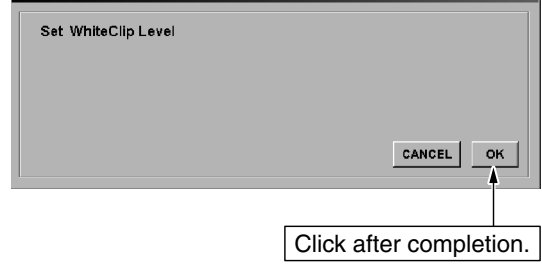

#### **(5) Adjust the "VBS output level".**

- 1 In the [Adjustment Camera item] window, click the [VBS Level] button.
- 2 When the [CAM Adjustment] button is displayed, click the <Next> button.

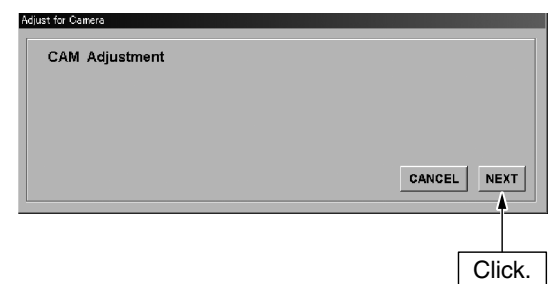

3 With the [Set VBS Level] window displayed, adjust VR6 of the DSP Board so that the video sync satisfies the following conditions.

Adjustment point : DSP Board – VR6 (Inside the main unit) Condition : NTSC 286 mV ± 15 mV : PAL 300 mV ± 15 mV

4 After completing the above adjustments, click the <OK> button.

#### **(6) Proceed to the "AD offset adjustment".**

- 1 In the [Adjustment Camera item] window, click the [AD Offset Level] button.
- 2 When the [CAM Adjustment] window is displayed, pick up the image of the gray scale chart, adjust the lens (using [Zoom Tele/Wide] and [Focus Near/Far]) and click the <Next> button.
- 3 With the [Set AD Offset Level] window displayed, adjust the [AD OFFSET] button so that the pedestal level of the video signal at TP12 with respect to the voltage at TP11 (approx. 2 V) meets the following condition.

TP11 voltage £ Pedestal level £ TP11 voltage + 0.05 V

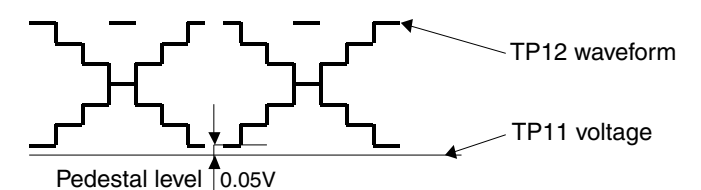

- \* Connect CH1 of the oscilloscope to TP12 of the DSP Board and CH2 to TP11 of the DSP Board. Adjustment point : [AD OFFSET] button (software)
	- Set AD Offset Level AD OFFSET [AD OFFSET]  $\overline{68}$  $0x$   $\Box$ CANCEL OK. Click after completion.

### **(7) Proceed to the "CCD output saturation level adjustment".**

1 In the [Adjustment Camera item] window, click the [AGC Control Level] button.

4 After completing the above operations, click the <OK> but-

2 When the [CAM Adjustment] window is displayed, pick up Adjust for Camera the image of the gray scale chart, adjust the lens (using [Zoom Tele/Wide] and [Focus Near/Far]) and click the **CAM Adjustment GravScale Chart Set Zoom-Lens Position** <Next> button. Zoom Tele Zoom Wide [Zoom Tele/Wide] Focus Near Focus Far CANCEL NEXT [Focus Near/Far]  $<\!$ 

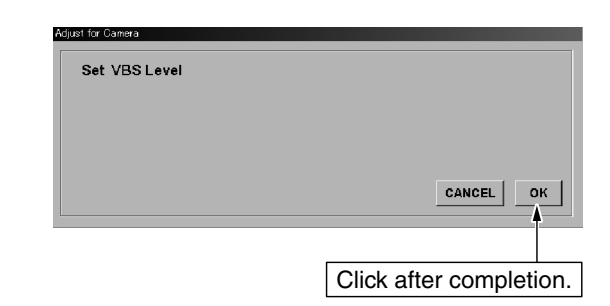

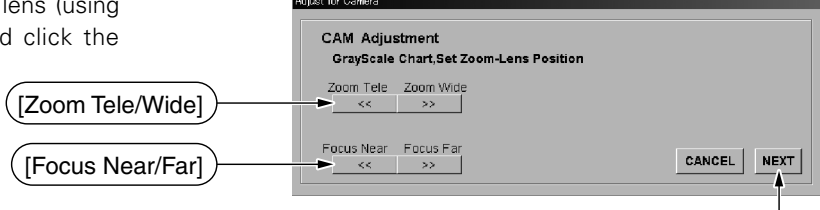

Click after completion.

Click after completion.

ton.

3 With the [Set AGC Control Level] window displayed, adjust the [AGC CONTROL] button so that the saturation level of the video signal at TP12 with respect to the voltage at TP10 (approx. 4 V) meets the following conditions.

TP10 voltage ≤ Saturation level ≤ TP10 voltage + 0.1 V

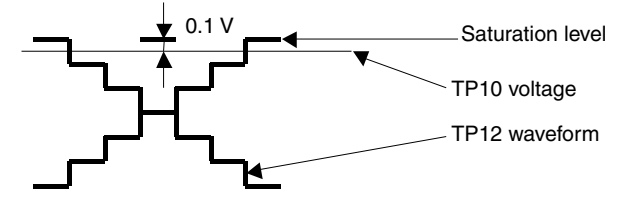

- Connect CH1 of the oscilloscope to TP12 of the DSP Board and CH2 to TP10 of the DSP Board. Adjustment point : [AGC CONTROL] button (software)
- 4 After completing the above operations, click the <OK> button.

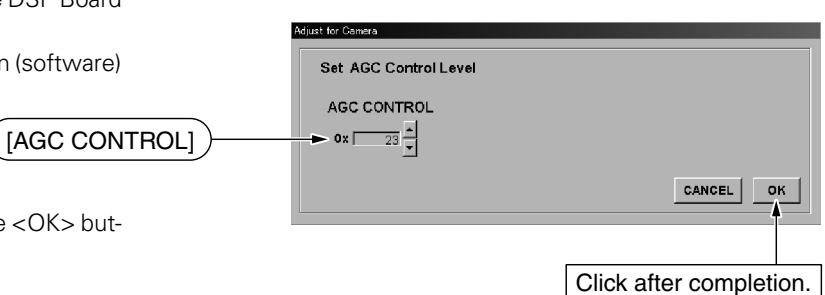

#### **(8) Adjust the "black level".**

- 1 In the [Adjustment Camera item] window, click the [Black Level] button.
- 2 When the [CAM Adjustment] window is displayed, pick up the image of the gray scale chart, adjust the lens (using [Zoom Tele/Wide], [Focus Near/Far] and [Set brightness position]) and click the <Next> button.

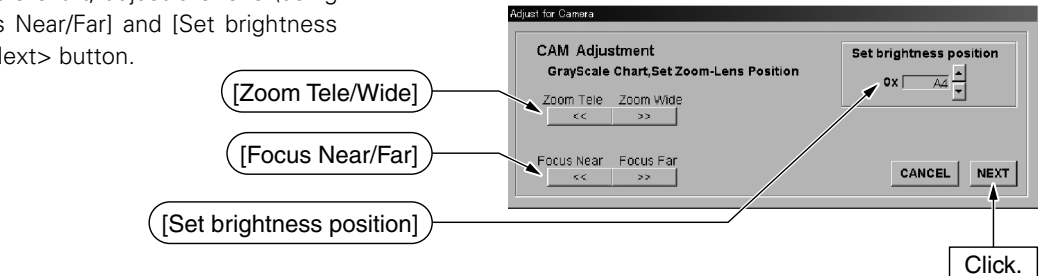

3 With the [Set Black Gain Level] window displayed, adjust the [R GAIN] and [B GAIN] buttons so that the black levels of R and B at RGB-OUT of the main unit are almost identical to the black level of G (or  $\pm 0.01$  V of the G black level).

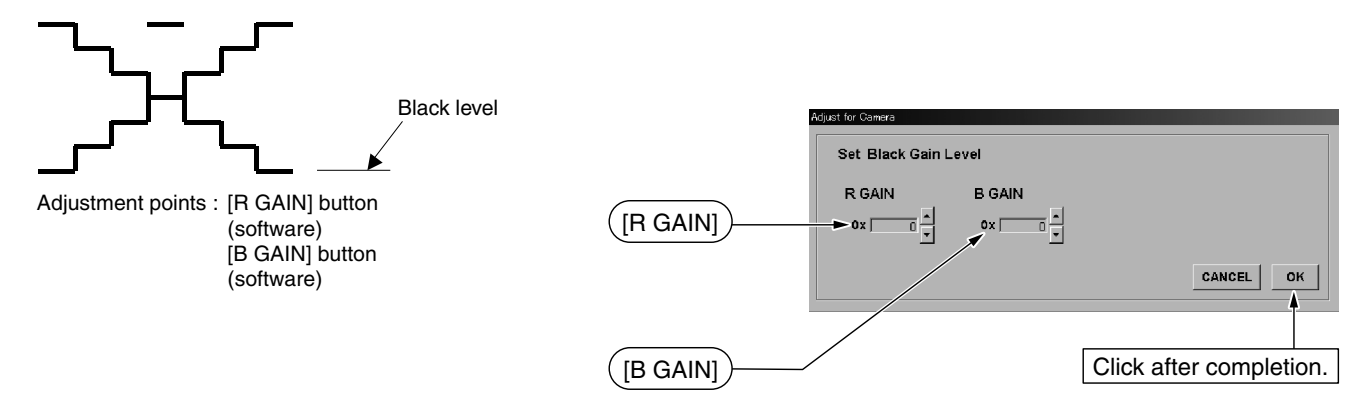

4 After completing the above operations, click the <OK> button.

#### **(9) Adjust the "manual iris offset level".**

- $(1)$  In the [Adjustment Camera item] window, click the [Manual Iris Offset Level] button.
- 2 When the [CAM Adjustment] window is displayed, pick up the image of the gray scale chart, adjust the lens (using [Zoom Tele/Wide] and [Focus Near/Far]) and click the <Next> button.

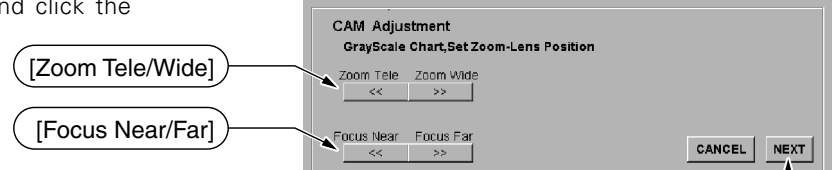

diret for Camara

Click.

Click.

3 With the [Set Manual Iris Offset Level] window displayed, adjust the G output level at RGB-OUT to 0.4 V ±0.01 V at the cross-point.

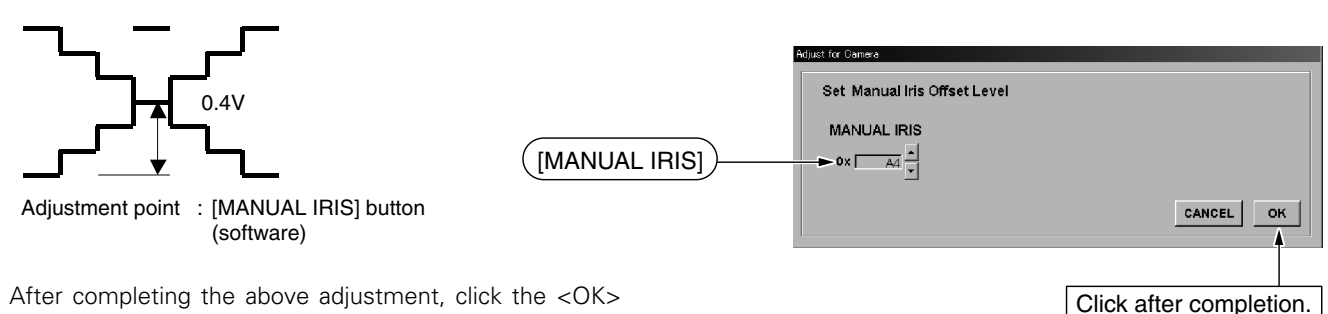

4 After completing the above adjustment, click the <OK> button.

#### **(10) Adjust the "RB gain".**

- 1 In the [Adjustment Camera item] window, click the [Red Gain Level & Blue Gain Level] button.
- 2 When the [CAM Adjustment] window is displayed, pick up the image of the gray scale chart, adjust the lens (using [Zoom Tele/Wide] and [Focus Near/Far]). Also adjust the [Set brightness position] so that the G output level at RGB-OUT of the main unit is 0.4 V at the cross-point, and click the <Next> button.

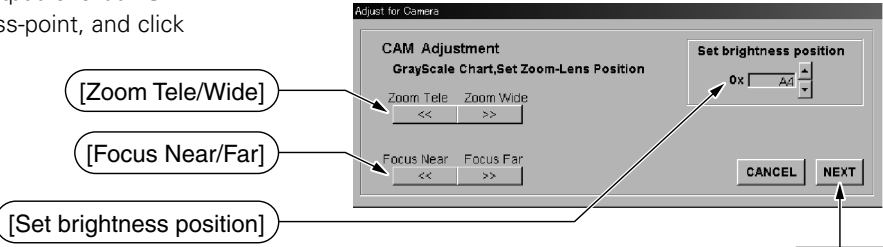

3 With the [Set RB Gain Level] window displayed, adjust the [R GAIN] and [B GAIN] buttons so that the output levels of R and B at RGB-OUT of the main unit are 0.4 V ±0.01 V at the cross-point.

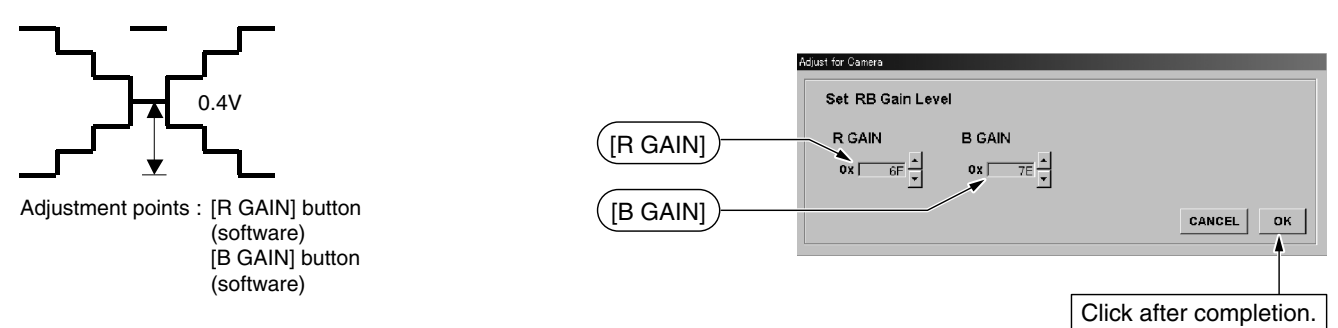

4 After completing the above adjustments, click the <OK> button.

#### **(11) Adjust the "AE standard level".**

- $(1)$  In the [Adjustment Camera item] window, click the [Auto Iris Standard Level] button.
- 2 When the [CAM Adjustment] window is displayed, pick up the image of the gray scale chart, adjust the lens (using [Zoom Tele/Wide] and [Focus Near/Far]) and click the <Next> button.

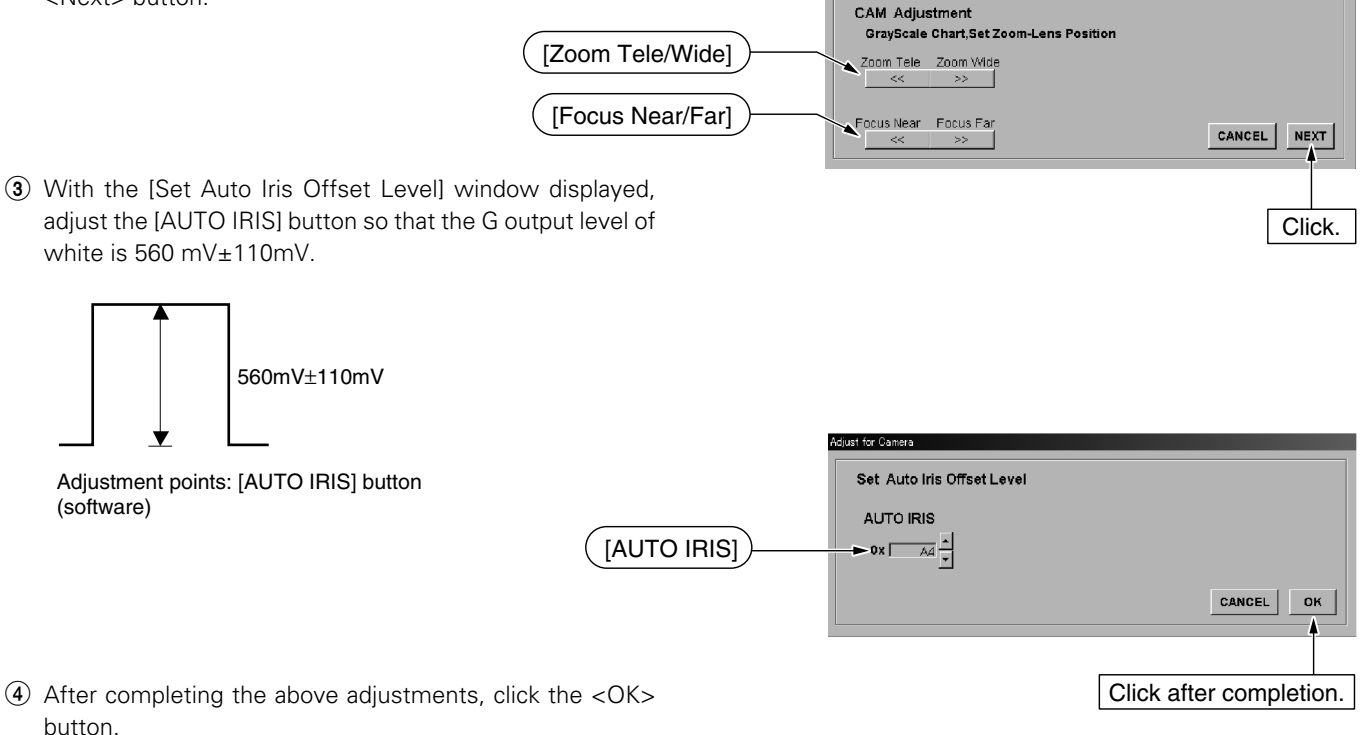

.<br>Luct for Camera

#### **(12) Perform "CCD crack detection".**

- 1 In the [Adjustment Camera item] window, click the [CCD Crack is Detected] button.
- 2 When the [CAM Adjustment] window is displayed, set the CCD crack detection level (usually 0x20) and click the <Next> button.

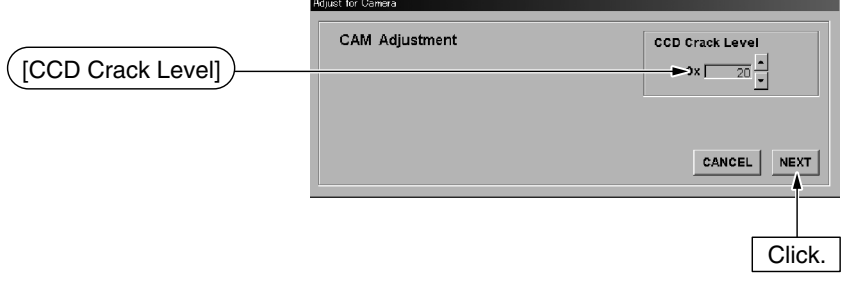

3 Click the <OK> button in the [CCD Crack is Detected] window.

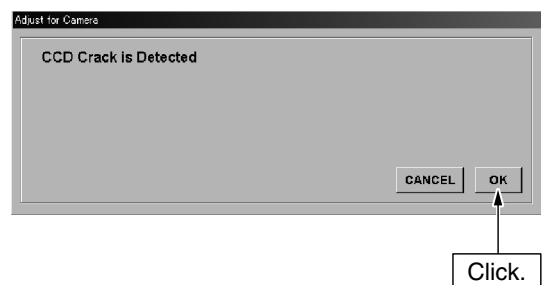

#### **(13) Exit from camera adjustments.**

1 Click the <CANCEL> button in the [Adjustment Camera lens] window.

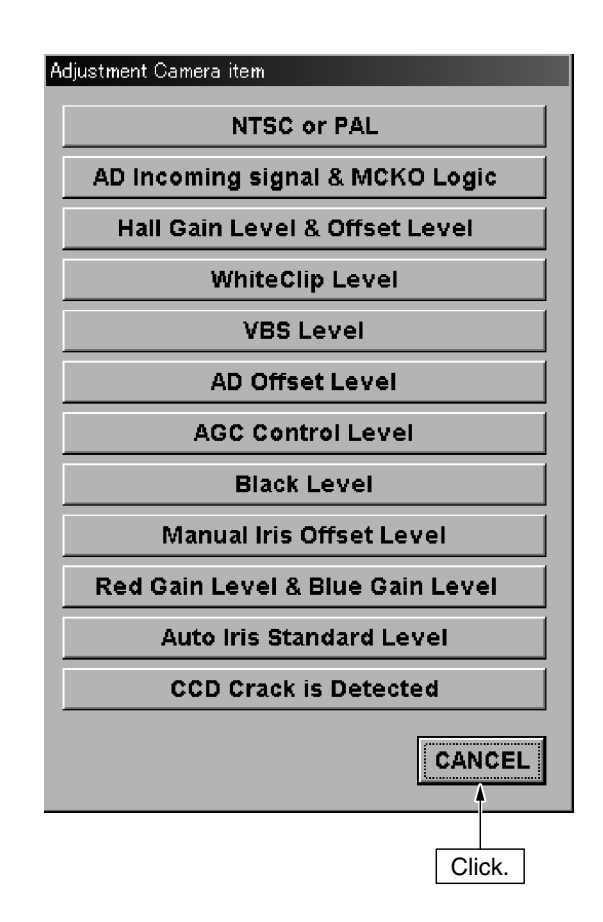

#### **4. Other**

#### **(1) Help menu**

1 Click [Help] in the [AVP950 Service Program] window and then select "Information" to view the version of the adjustment software.

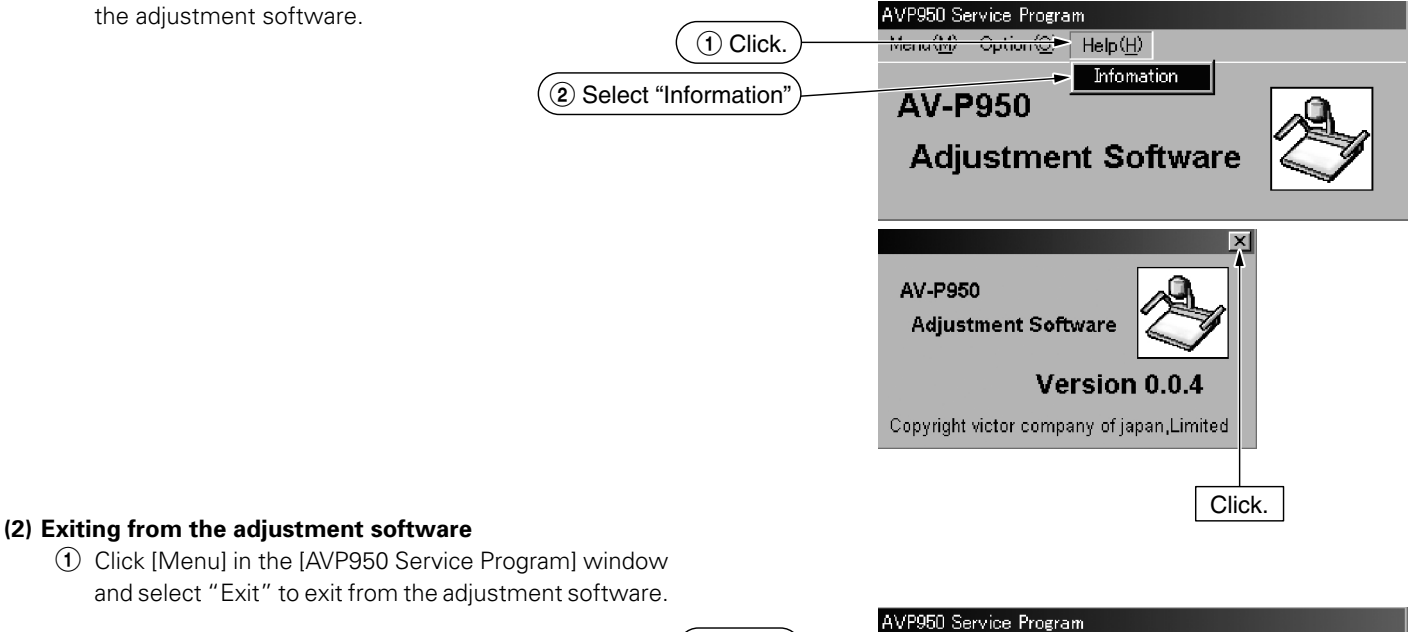

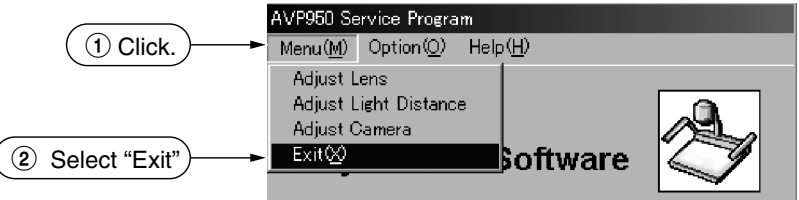

#### **2.6 MECHANICAL ADJUSTMENTS**

#### **2.6.1 Rotation Adjustment (Alignment)**

- 1 Set the zooming control to the super wide-angle position.
- 2 Adjust control (A) so that the back light diffuser stays horizontal.
- $\circled{3}$  While holding control (A), tighten the two screws  $\circled{a}$ .

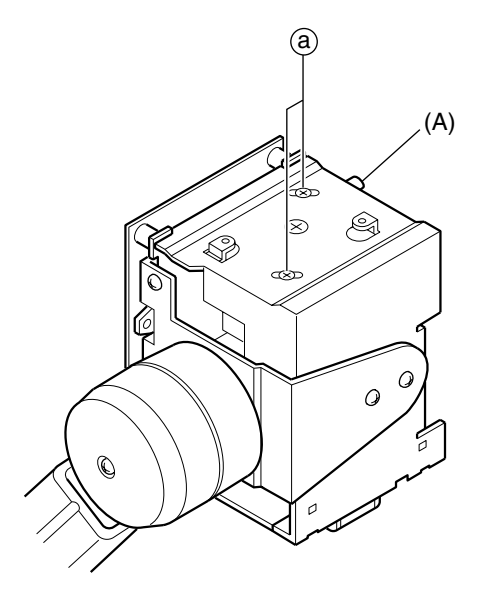

#### **2.6.2 Optical Axis Center Adjustment (Alignment)**

- 1 Set the zoom control to the super wide-angle position.
- $(2)$  Adjust the screw  $(5)$  so that the width at the left and right edges of the monitor screen image is identical to those of the back light diffuser. (Check by under-scanning on a 5-inch monitor screen.)
- $\Omega$  After adjustment, tighten the screw  $\Omega$ .

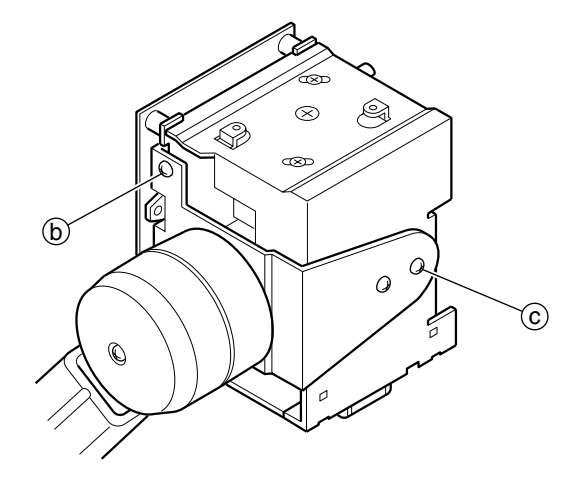

#### **2.7 OPERATION CHECK**

#### **2.7.1 Standard Connection**

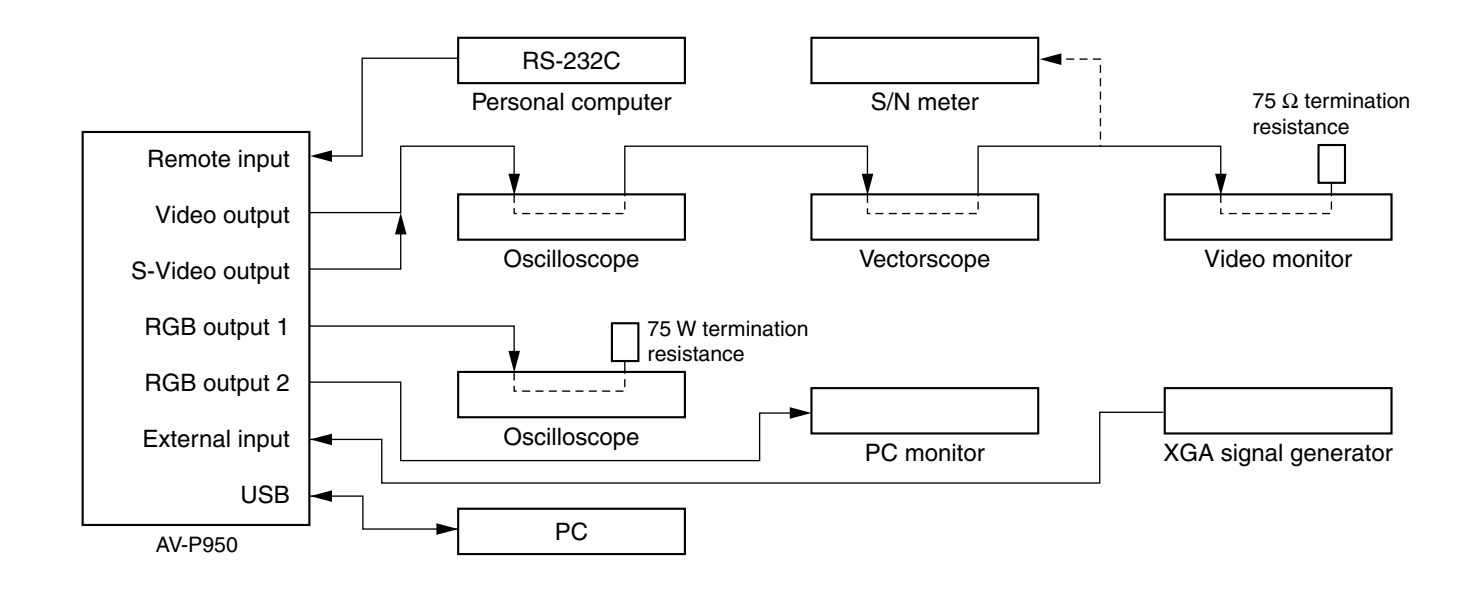

#### **2.7.2 Check Conditions (Standard Status)**

Check conditions (Standard status)

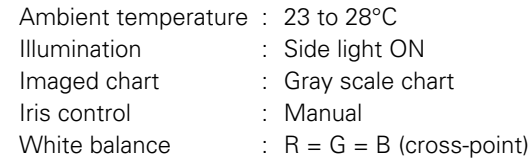

\* Check under the above conditions unless otherwise specified.

\* Check in the VGA mode (XGA) unless otherwise specified.

- Pattern viewer : DNP standard color viewer (Dai Nippon Printing Co., Ltd.)
- 
- 
- Transmitting pattern viewer : Resolution 1000 lines or more, gray scale ( $\gamma$  = 0.45), color bar chart
- 
- Other pattern charts : Gray scale ( $\gamma$  = 0.45), color bar chart, focusing, daisy chain chart, image angle chart, white chart, lattice chart.
- Optical filter : C4, ND13, ND25
	-
- RS-232C cable : C232N-9FF by Elecom or equivalent

#### **2.7.3 Optical Adjustments**

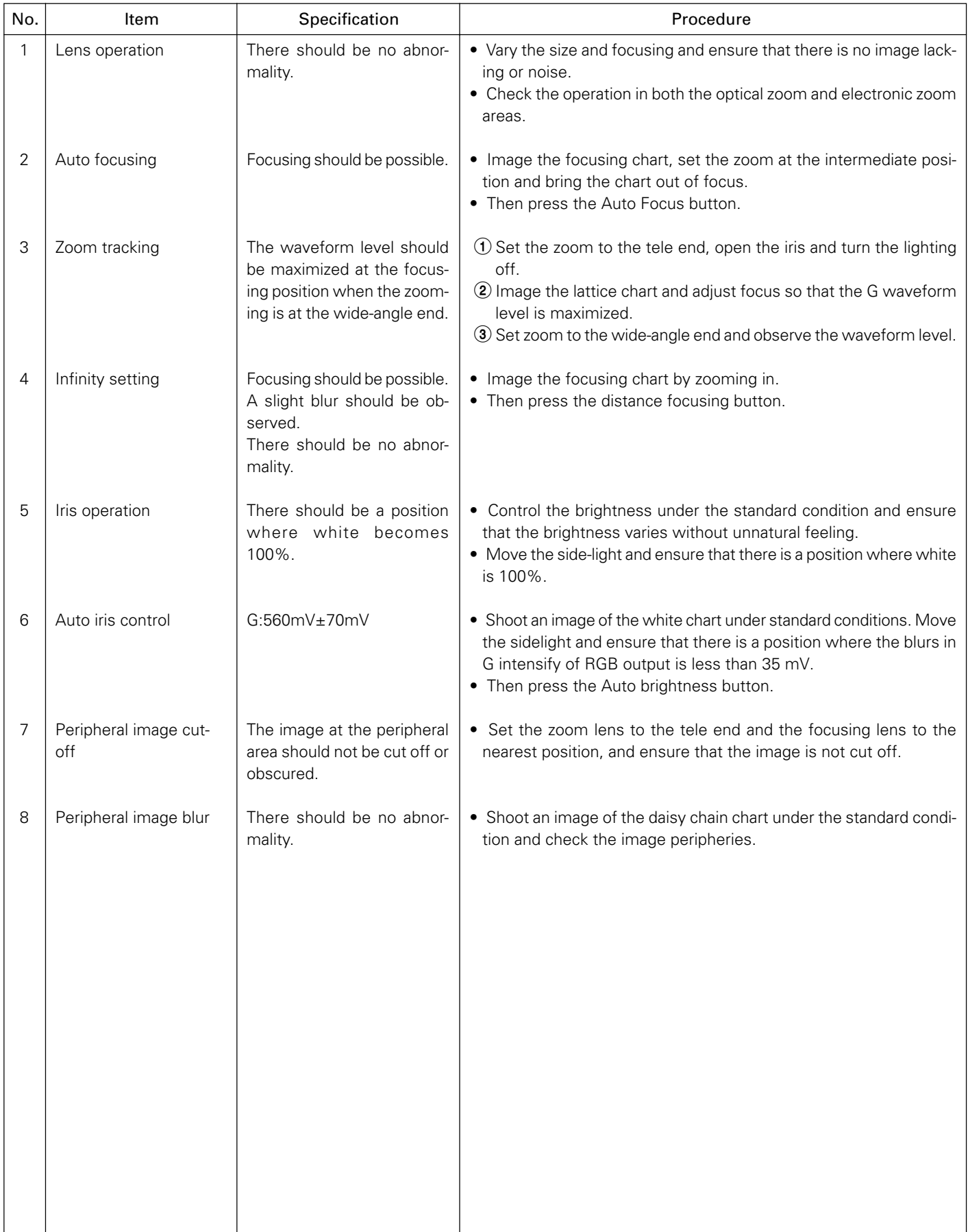

#### **2.7.4. Electrical Adjustments**

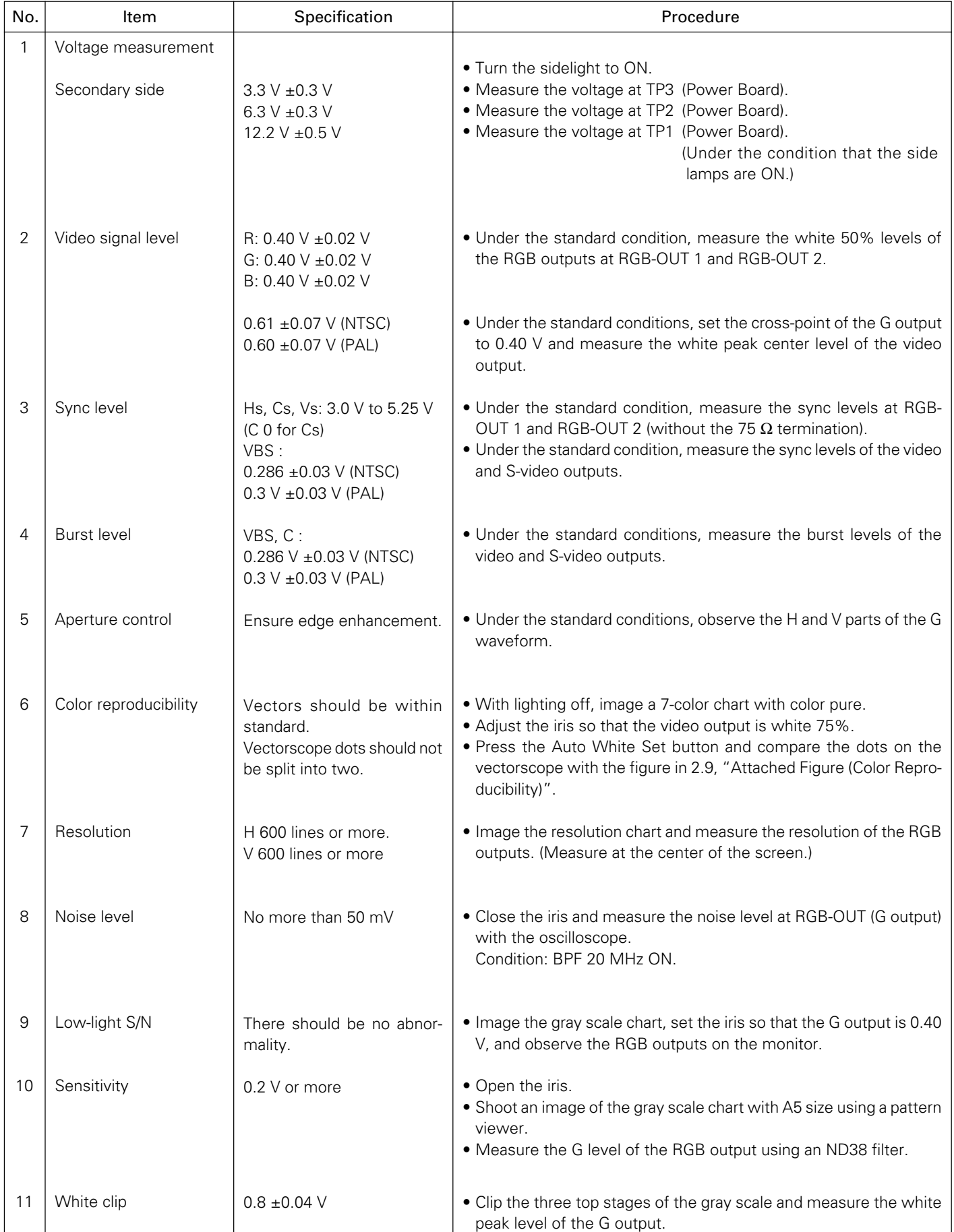

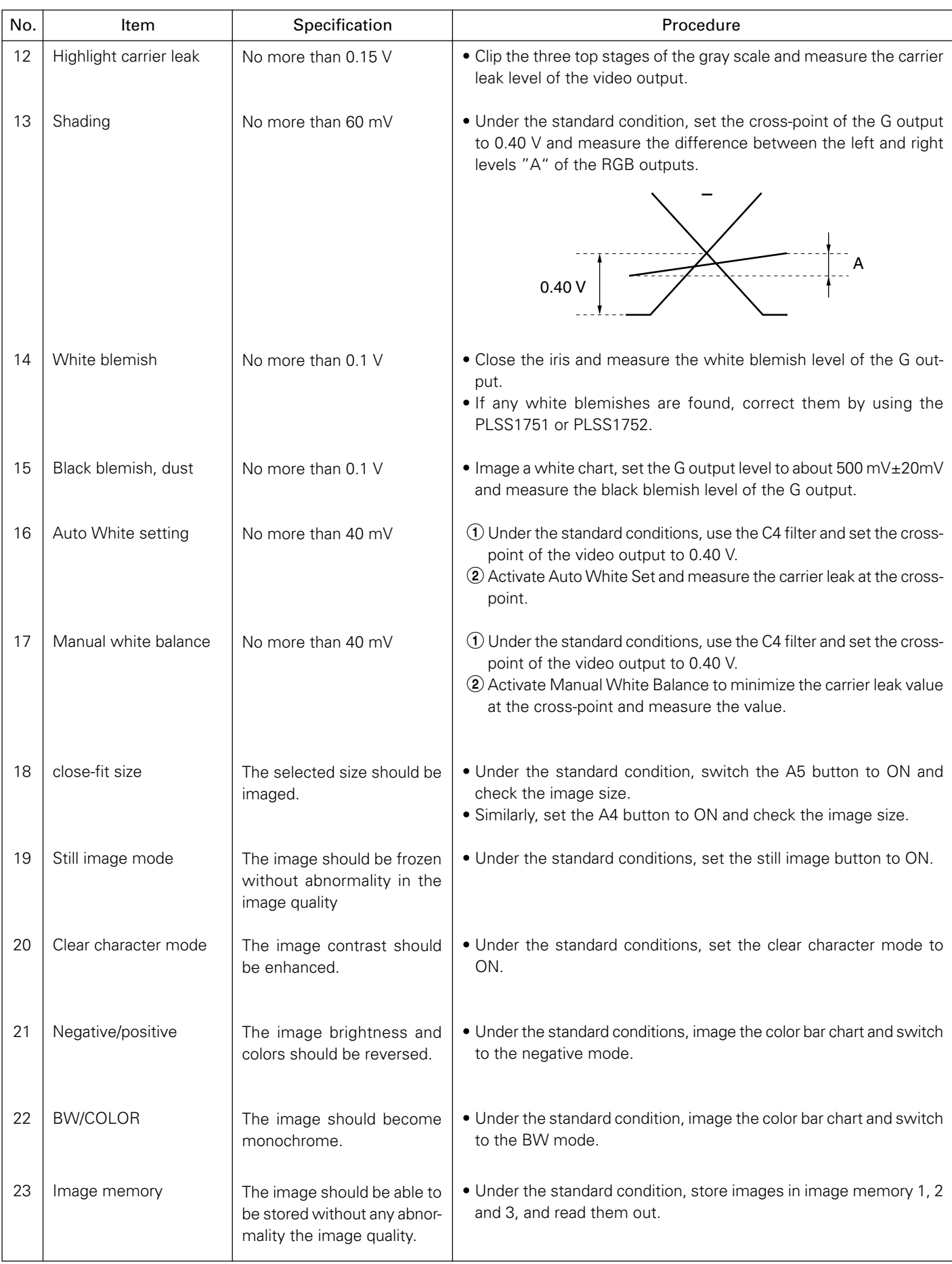

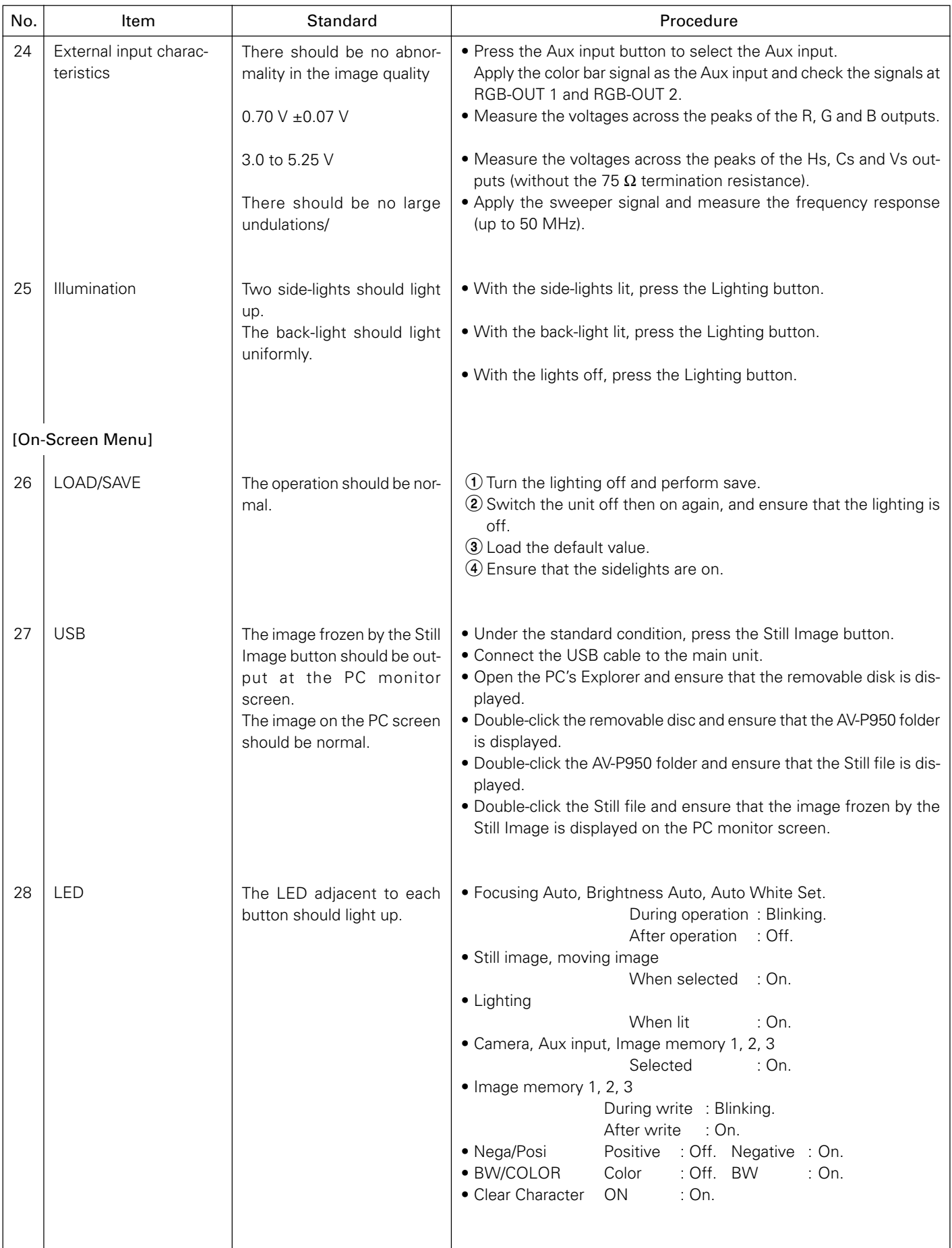

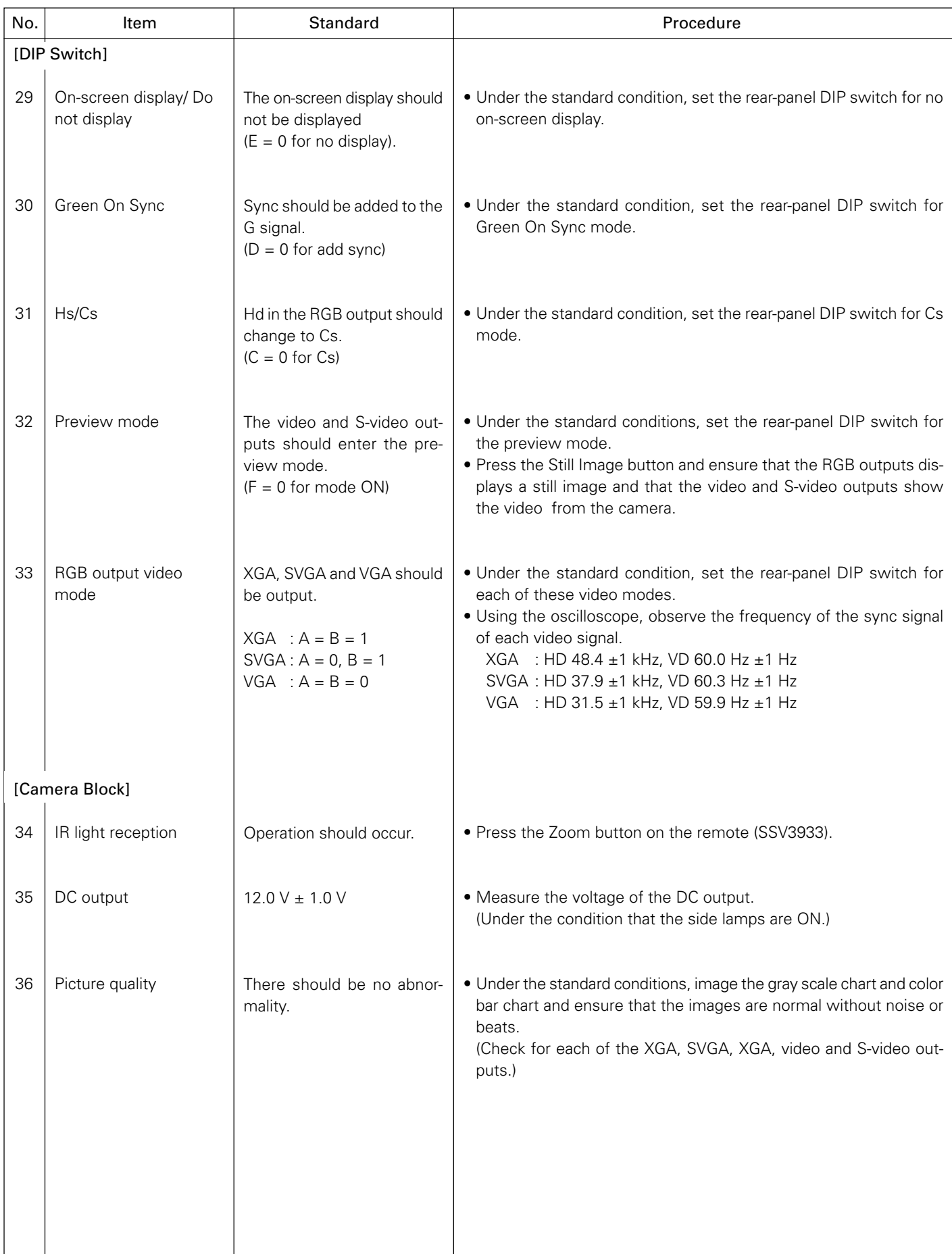

#### **2.7.5 Mechanical Adjustments**

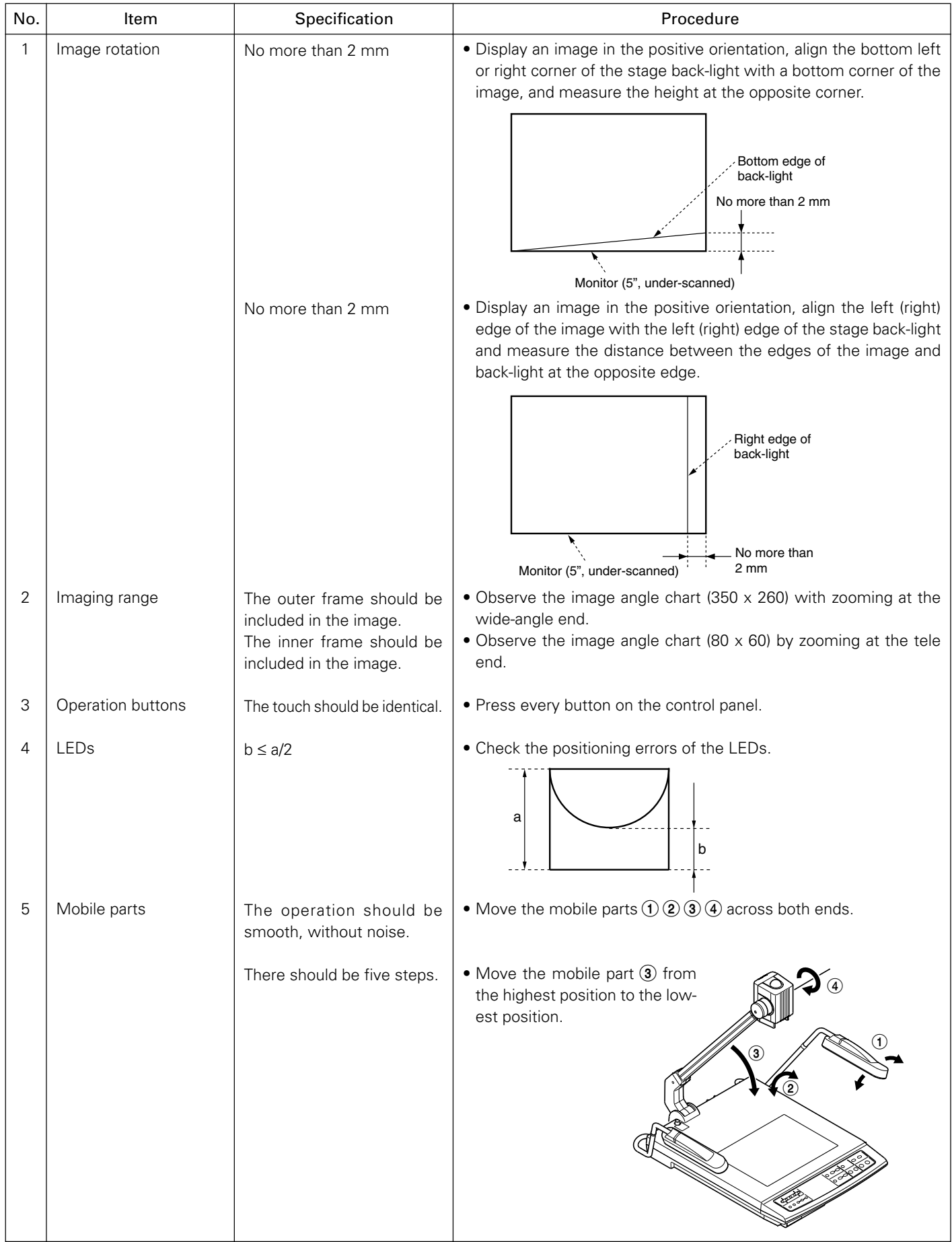

#### **2.8 SERVICE MODE**

#### **2.8.1 Checked Items**

- In the service mode, the following information related to the main unit can be displayed on the monitor screen.
	- (1) Camera microcomputer software version number
	- (2) USB microcomputer software version number
	- (3) PLD version number
	- (4) Error history
	- (5) Working time of the unit
	- (6) NTSC/PAL output

#### **2.8.2 Initiating the Service Mode**

(1) While holding the "Camera" and "Image Memory 3" buttons on the AV-P950 depressed, turn it on to enter the service mode. The Service Mode screen will be display.

#### **2.8.3 Display in the Service Mode**

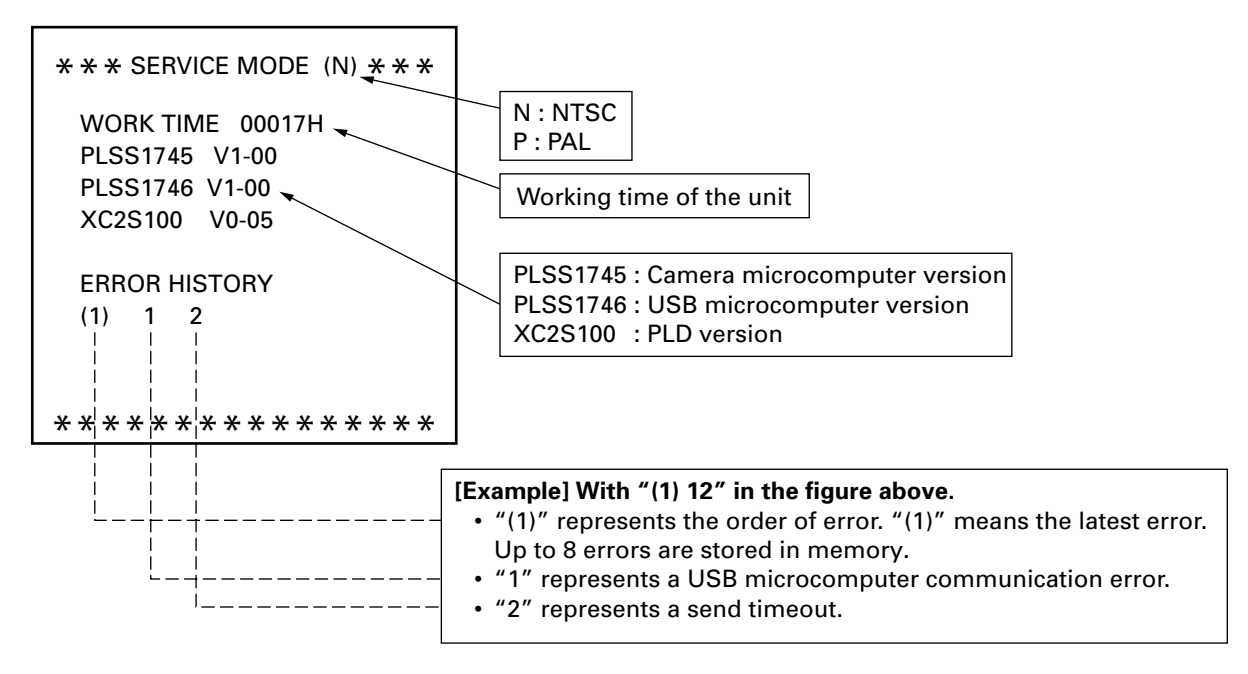

#### **2.8.4 Details of Error History**

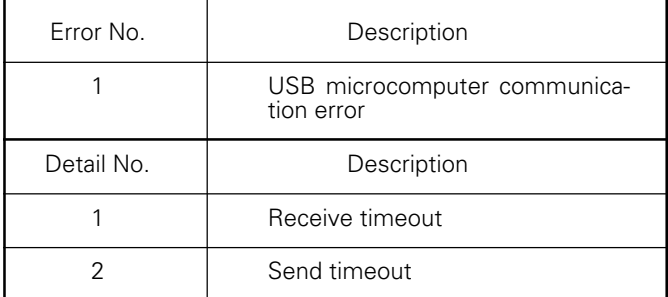

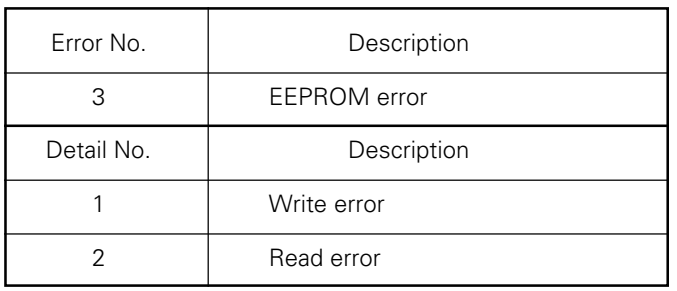

#### **2.8.5 How to Clear the Error History**

(1) Press the Lighting button in the service mode.

- Switch the "BW/COLOR" to ON to clear the error history.
- Switch the "CHARACTER" to ON to exit without clearing the error history.

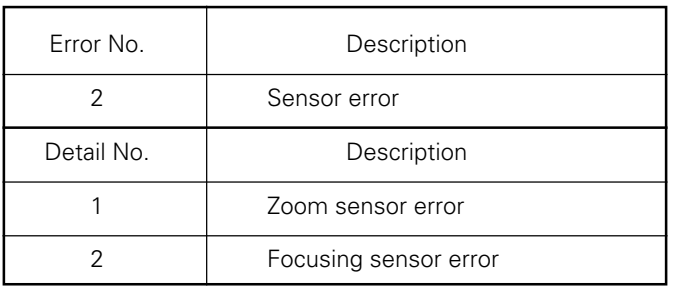

#### **2.9 ATTACHED FIGURE (Color Reproducibility)**

Illumination : Color Viewer by Dai Nippon Printing Co., Ltd.

Chart : Color bar chart

Brightness : White 75%

Color temperature : 3100K

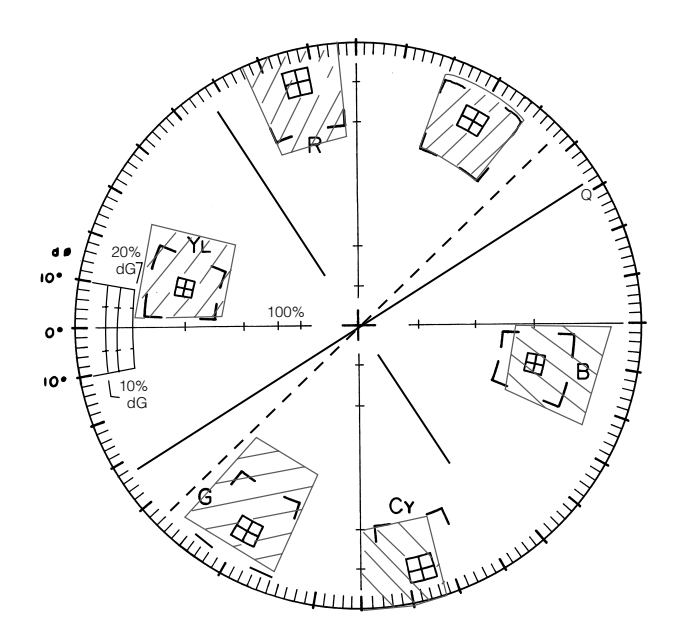

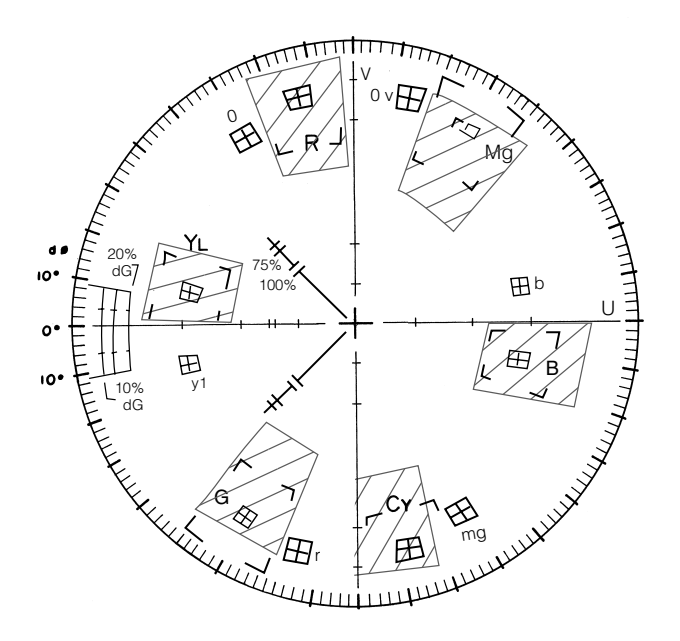

**NTSC PAL**

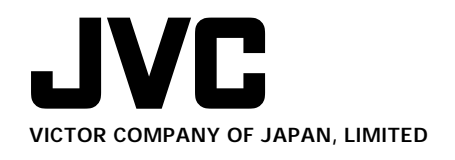

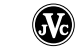